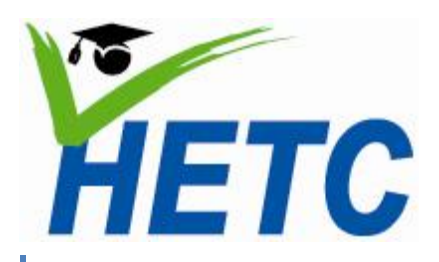

# ICT in Education for Teachers in Sri Lankan Universities

**by**

**Gamindu A. Hemachandra and Deepthi C. Bandara 29th February 2012**

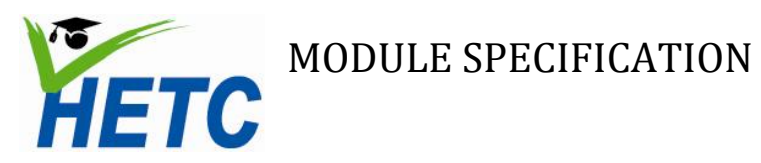

# **Contents**

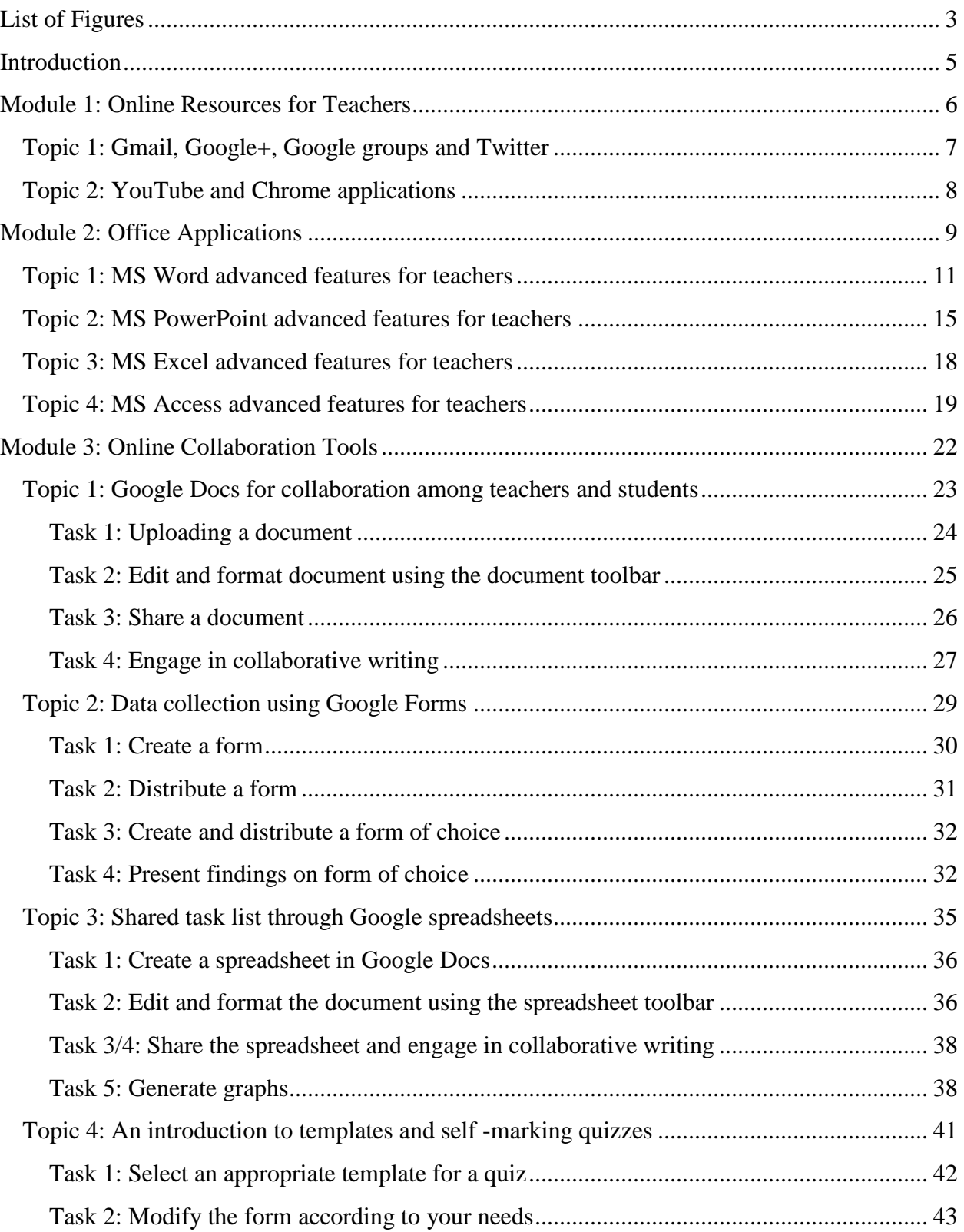

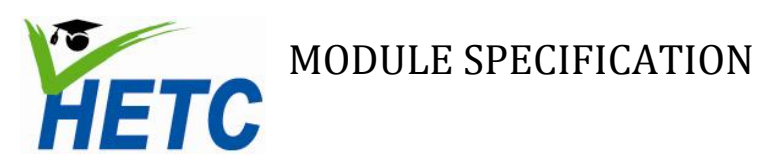

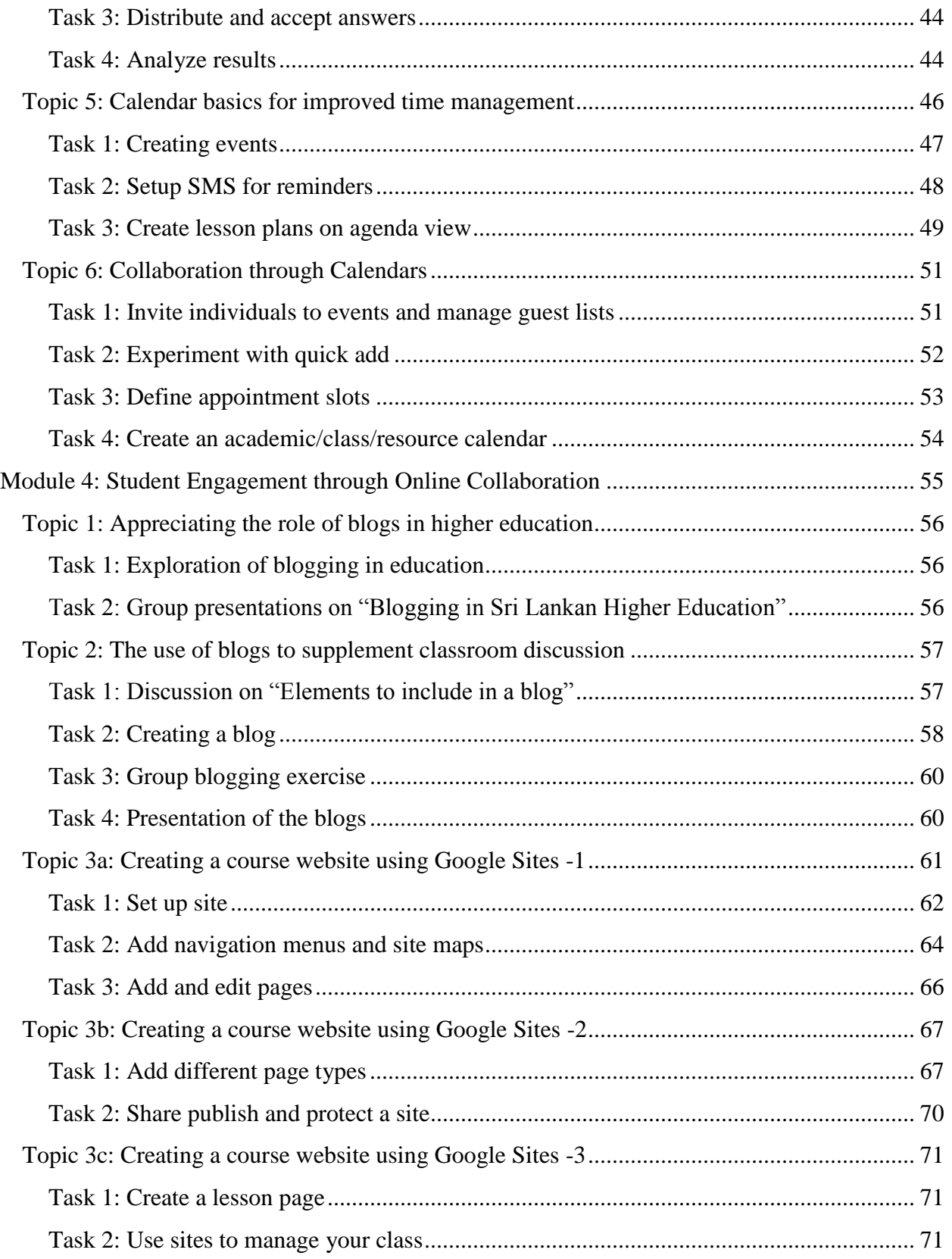

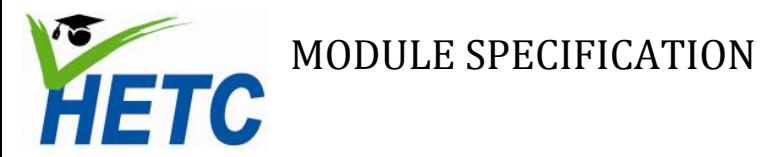

# <span id="page-3-0"></span>**List of Figures**

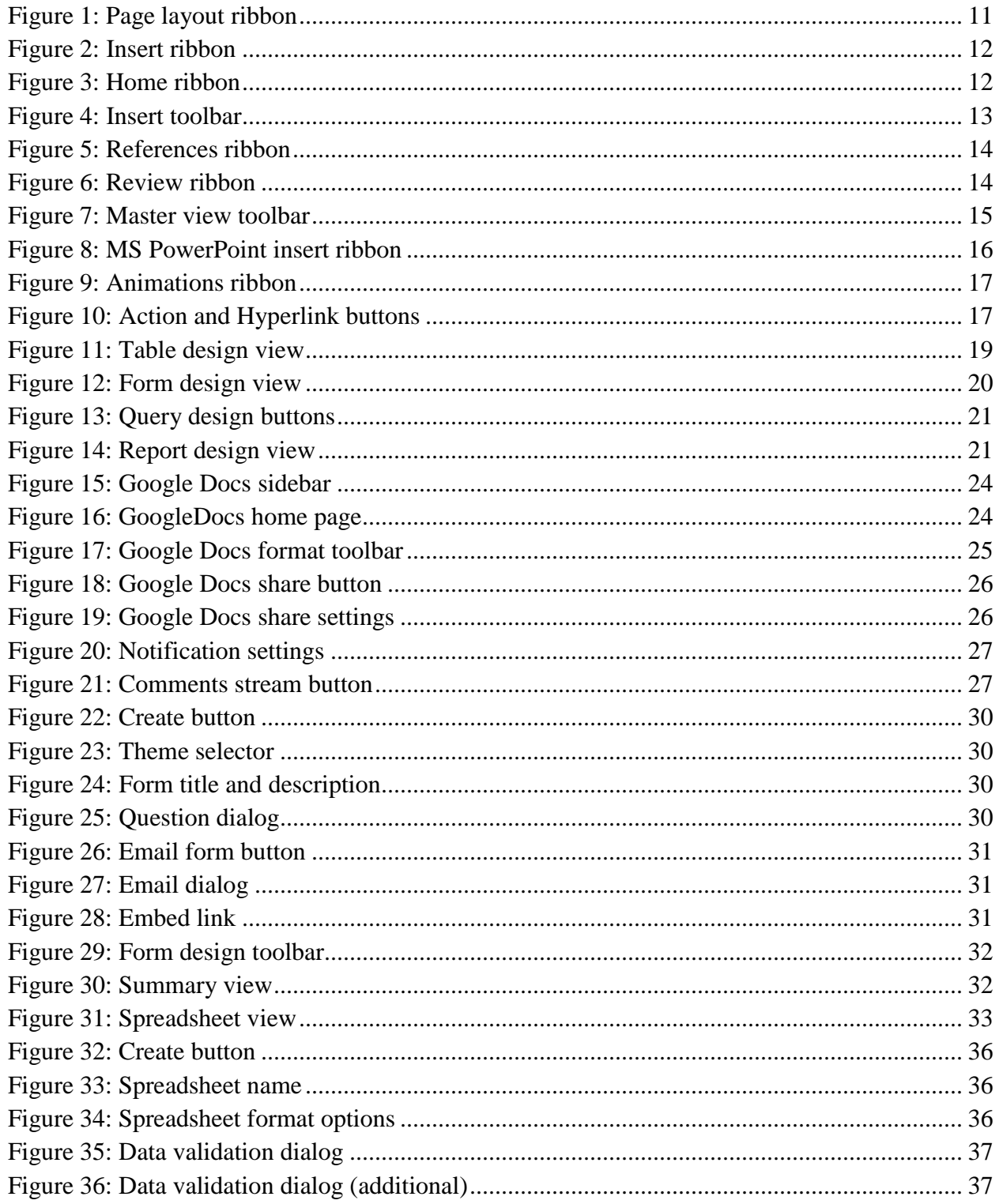

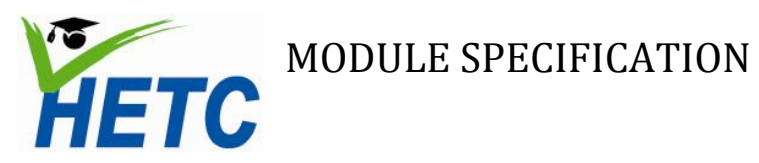

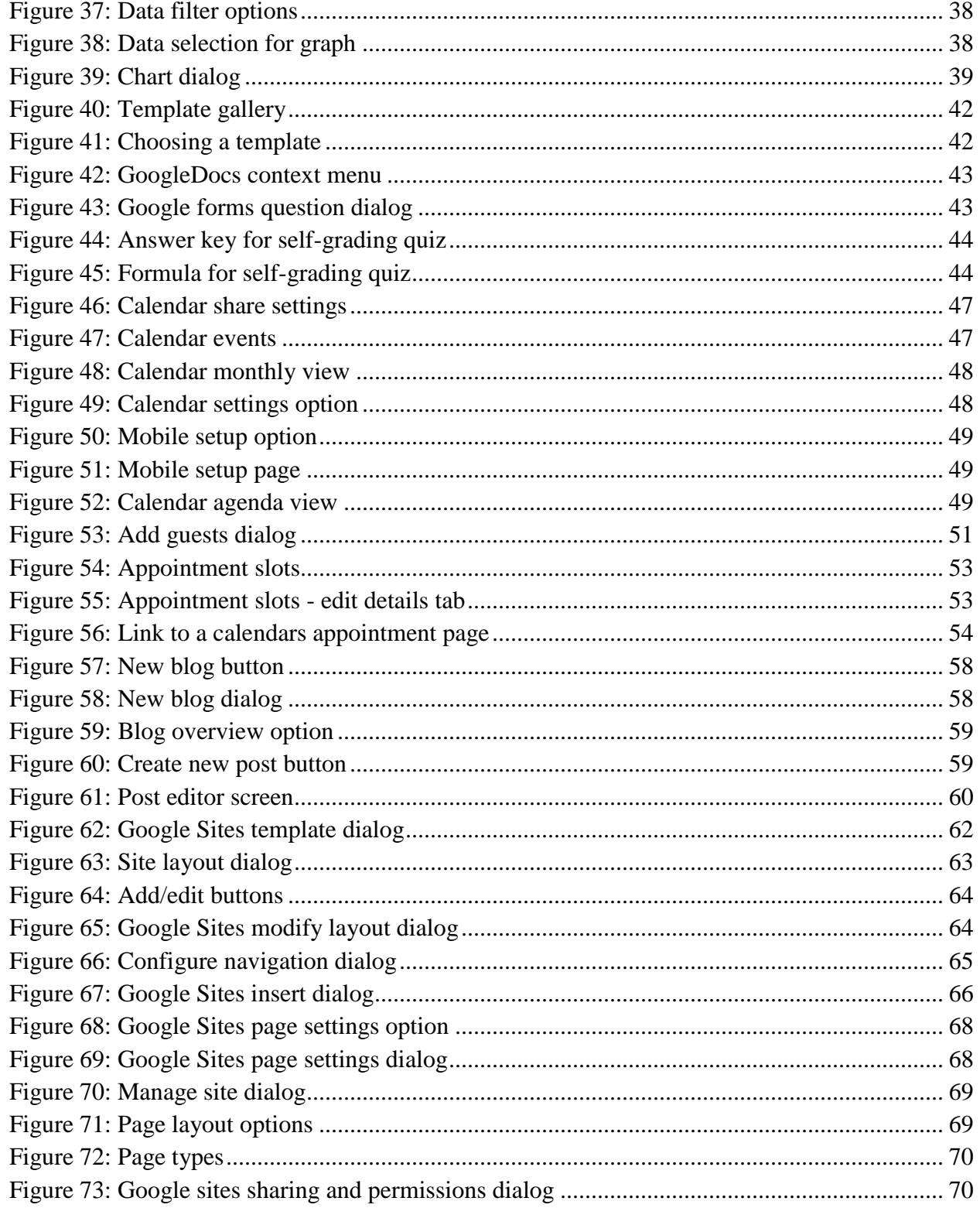

# MODULE SPECIFICATION

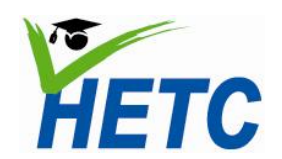

# <span id="page-5-0"></span>**Introduction**

The ICT curriculum for university teachers, presented in this manual, is broad enough to address the training needs of the entire population of university educators ranging from those who have been exposed to modern teaching methods incorporating technology, to those who have not had the opportunity to experience the benefits of ICT in higher education. This would greatly benefit the effort to address the paradigm shift of teacher centered to learner-centered education.

The curriculum consist of the following modules

- 1. Online resources for teachers
- 2. Office applications
- 3. Online collaboration tools
- 4. Student engagement through online collaboration

Each module is fashioned so that ICT is seen, as an enabler for education. Each module compliments and reinforces the others. However, modules can also be followed in isolation or selected, to suit the trainee's specific needs.

Module 1 is a bootstrap module which will ensure that the learners will have access to online services that will be utilized in latter modules. It will also give a taste of 'on-line' learning. Module 2 is aimed at enhancing productivity of educators through the efficient use of ICT. Module 3 introduces collaborative tools to facilitate collaboration among teachers and students alike and is taken forward in module 4 by building effective out-of-class student engagement skills.

This manual organizes each *module* into several cohesive *topics*. An activity based *lesson plan* is given for each topic. The activities are addressed through a series of detailed *tasks.* The instructions for the tasks are richly interspersed with screen clippings that would aid the instructor as well as the learner by providing a visual reference point to the task at hand.

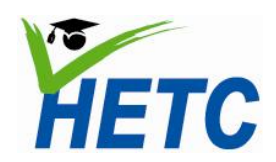

# MODULE SPECIFICATION **MODULE SPECIFICATION<br>
THETC** Module 1: Online Resources for Teachers

# <span id="page-6-0"></span>**Module 1: Online Resources for Teachers**

# **Intended Learning Outcomes**

# **Topic 1: Gmail, Google+, Google Groups and Twitter**

- 1. Setup a gmail account to facilitate access to Google+ and Google Groups
- 2. Given a gmail account, setup a Google+ account to facilitate online interaction with students
- 3. Given a gmail account, participate in a Google Group
- 4. Setup a Twitter account to facilitate interaction with students beyond the classroom

# **Topic 2: YouTube and Chrome Applications**

- 1. Given a collection of educational videos, design learning activities based on suitable videos
- 2. Given a collection of educational applications, select suitable applications for use in a course
- 3. Given an educational application design suitable learning activities

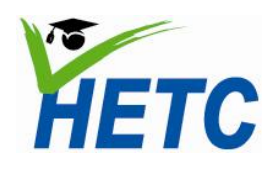

# **MODULE SPECIFICATION**

**Teachers**

# <span id="page-7-0"></span>**Topic 1: Gmail, Google+, Google groups and Twitter**

(Duration: 1 hr 20 min)

# **Introduction**

Email has been an invaluable tool which has augmented our ability to engage students outside the classroom. However, with large classes it becomes difficult to address students on an individual basis through email alone.

Google+, Google groups and Twitter allow us to address groups of students. Official communications such as class announcements as well as general encouragement can be dispensed to an entire class effortlessly.

# **Intended learning outcomes**

- 1. Setup a gmail account to facilitate access to Google+ and Google Groups
- 2. Given a gmail account, setup a Google+ account to facilitate online interaction with students
- 3. Given a gmail account, participate in a Google Group
- 4. Setup a Twitter account to facilitate interaction with students beyond the classroom

# **Lesson plan**

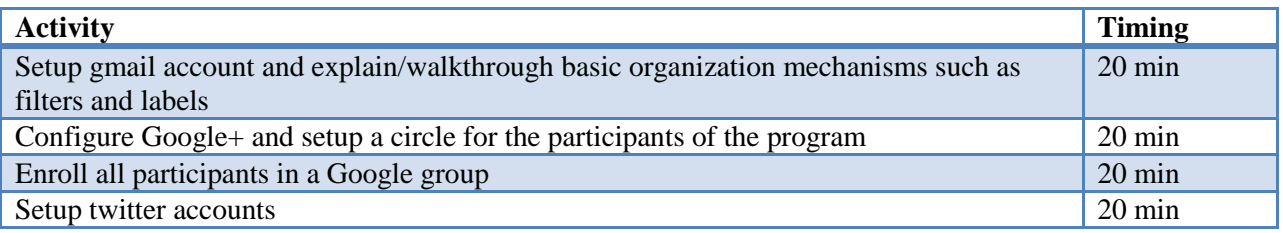

The activities above are self-explanatory. Gmail accounts are required as the credentials for these accounts will be required for many of the online services that will follow in this program.

Participants will be guided through the configuration steps and shown how to interact with students through Google+, Google groups and twitter.

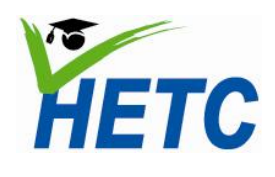

# **MODULE SPECIFICATION**

**Teachers**

# <span id="page-8-0"></span>**Topic 2: YouTube and Chrome applications**

(Duration: 1 hr 20 min)

# **Introduction**

The number of browser based education applications and educational videos available for educators have increased exponentially in the past couple of years. These applications should be leveraged in a disciplined and effective manner to augment student learning; only to show a video or merely to direct a student to an application.

# **Intended learning outcomes**

- 1. Given a collection of educational videos, design learning activities based on suitable videos
- 2. Given a collection of educational applications, select suitable applications for use in a course
- 3. Given an educational application design suitable learning activities

# **Lesson plan**

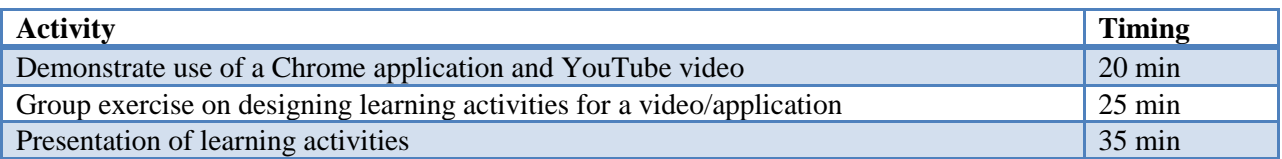

The activities above are self-explanatory. The education channel on YouTube and Chrome"s educational applications will be used as resources for this lesson.

# **Assignment**

(Duration: 2 hrs)

Create a detailed lesson plan for a topic of your choice incorporating videos & applications.

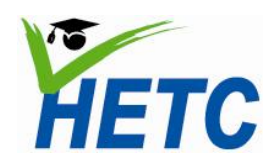

MODULE SPECIFICATION **MODULE SPECIFICATION**<br>**PLETC** Module 2: Office Applications

# <span id="page-9-0"></span>**Module 2: Office Applications**

# **Intended Learning Outcomes**

# **Topic 1: MS Word advanced features for teachers**

- 1. Given a report writing task, produce a document with a standard layout and structure using the page layout and insert ribbon features
- 2. Given a text, produce a properly formatted document which is reader friendly and editor friendly using the clipboard, font, paragraph, styles and editing toolbar features
- 3. Given a document with proper layout, structure and formatting, insert tables, pictures, shapes and charts using the tables and illustrations toolbar features
- 4. Given a document with proper layout, structure and formatting containing inserted elements, insert a table of contents, references and citations using the references ribbon
- 5. Given a standard document, review the document using the review ribbon features

# **Topic 2: MS PowerPoint advanced features for teachers**

- 1. Explain the best practices for creating effective presentations
- 2. Given material for a presentation, create master slide(s) with appropriate design, running titles and copyright information using the design and view ribbon features
- 3. Given multimedia elements, insert these elements into the presentation using the insert ribbon features
- 4. Given an unanimated PowerPoint presentation, apply animation and transition by using the animations ribbon features to control the pace of delivery
- 5. Given a process, simulate the dynamic nature of the process by using the animations ribbon features
- 6. Produce self-learning material using Power Point

# **Topic 3: MS Excel advanced features for teachers**

- 1. Given a dataset (i.e. students' marks, research data) apply formatting for better visualization of data by using the font, alignment and formatting tool bars
- 2. Given a data set, apply formulas for aggregation and filtering of data by using the Formulas ribbon features
- 3. Given a dataset, produce graphs by using the charts toolbar features

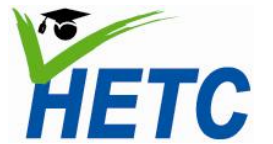

# MODULE SPECIFICATION **MODULE SPECIFICATION**<br> **C** Module 2: Office Applications

# **Topic 4: MS Access advanced features for teachers**

- 1. Given a dataset, create a database consisting of multiple related tables using the datasheet ribbon
- 2. Given a database structure, create a form for data entry using the forms toolbar features
- 3. Given a database, extract data by running Structured Query Language (SQL) queries created using the query wizard
- 4. Given a database, design reports for presenting data extracted from queries using the reports toolbar features

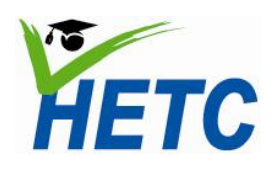

# <span id="page-11-0"></span>**Topic 1: MS Word advanced features for teachers**

# **Lesson 1**

(Duration: 1 hr)

# **Intended learning outcomes**

- 1. Given a report writing task, produce a document with a standard layout and structure using the page layout and insert ribbon features
- 2. Given a text, produce a properly formatted document which is reader friendly and editor friendly using the clipboard, font, paragraph, styles and editing toolbar features

### **Lesson plan**

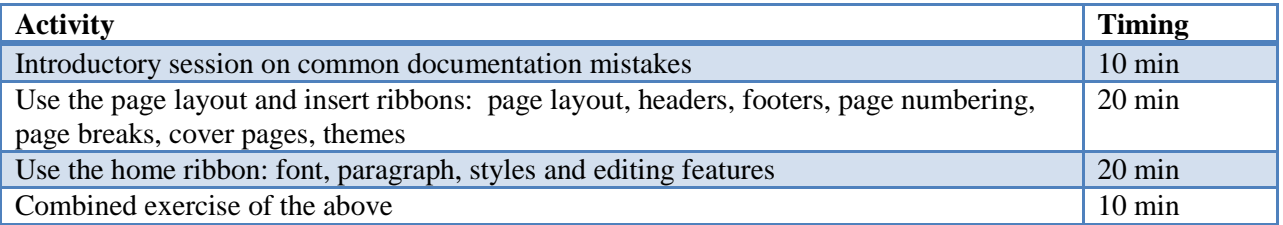

#### Complete the following tasks using the toolbars shown

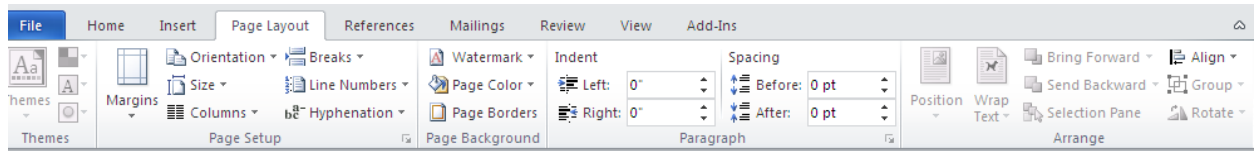

#### **Figure 1: Page layout ribbon**

- 1. Adjust the page margins orientation and size
- 2. Insert headers, footers and page numbering
- 3. Insert page breaks and section breaks
- 4. Insert a cover page
- 5. Choose a theme

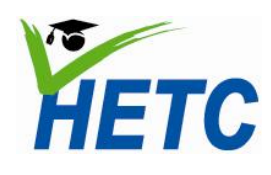

# **MODULE SPECIFICATION Topic 1: MS Word advanced features for Module 2: Office Applications teachers**

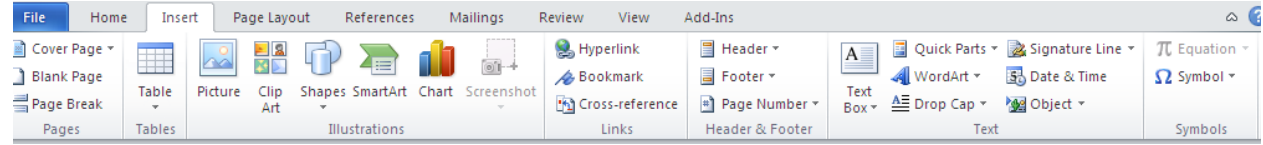

#### **Figure 2: Insert ribbon**

- 1. Insert a word art
- 2. Insert a signature line
- 3. Insert a date and a time

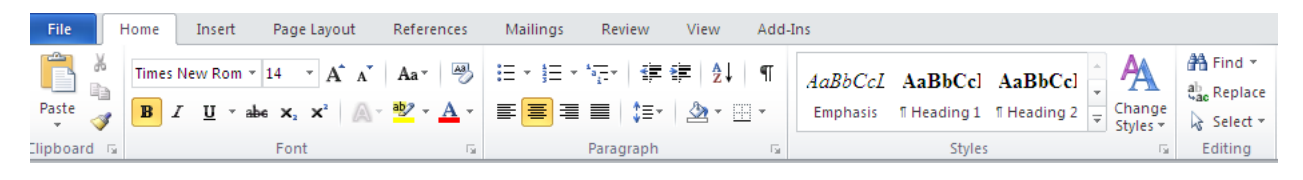

#### **Figure 3: Home ribbon**

- 1. Apply font styles to a paragraph
- 2. Apply justification to a paragraph
- 3. Apply bullets
- 4. Apply numbering
- 5. Adjust line spacing
- 6. Apply styles
- 7. Edit styles

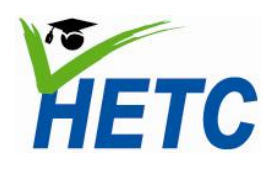

**MODULE SPECIFICATION Topic 1: MS Word advanced features for Module 2: Office Applications** | teachers

# **Lesson 2**

(Duration: 1 hr)

# **Intended learning outcomes**

- 1. Given a document with proper layout, structure and formatting, insert tables, pictures, shapes and charts using the tables and illustrations toolbar features
- 2. Given a document with proper layout, structure and formatting containing inserted elements, insert a table of contents, references and citations using the references ribbon
- 3. Given a standard document, review the document using the review ribbon features

# **Lesson plan**

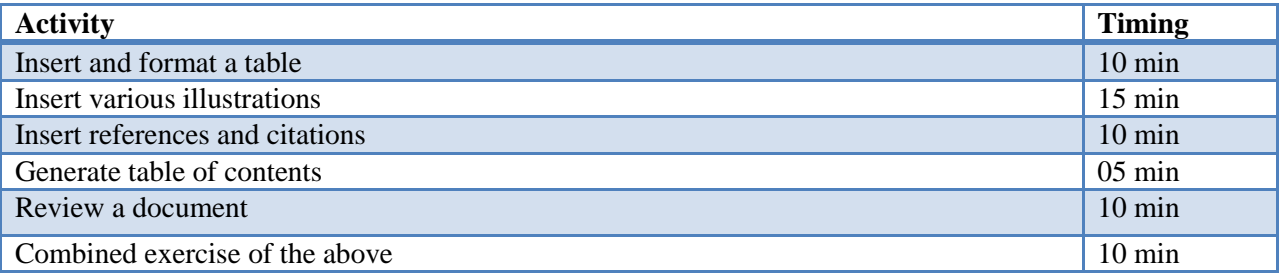

Complete the following tasks using the toolbars shown

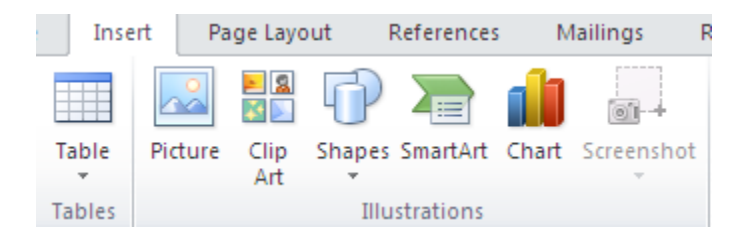

#### **Figure 4: Insert toolbar**

- 1. Insert a table
- 2. Format a table
- 3. Insert a picture
- 4. Insert a clip art
- 5. Insert shapes
- 6. Insert smart art
- 7. Insert a chart
- 8. Insert a screen clipping

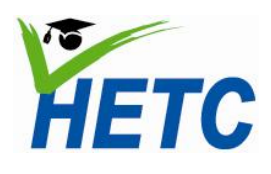

# **MODULE SPECIFICATION Topic 1: MS Word advanced features for Module 2: Office Applications** | teachers

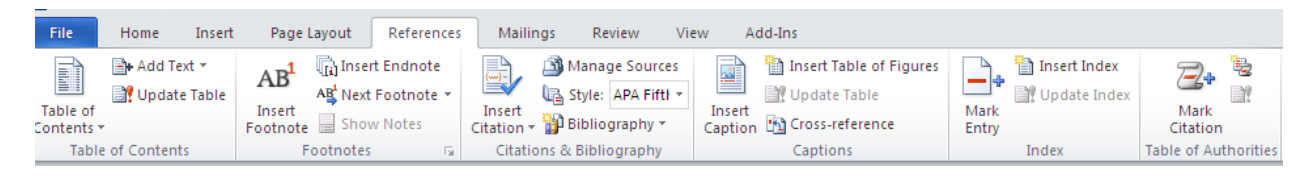

#### **Figure 5: References ribbon**

- 1. Insert table of contents
- 2. Insert references
- 3. Insert citations
- 4. Insert captions

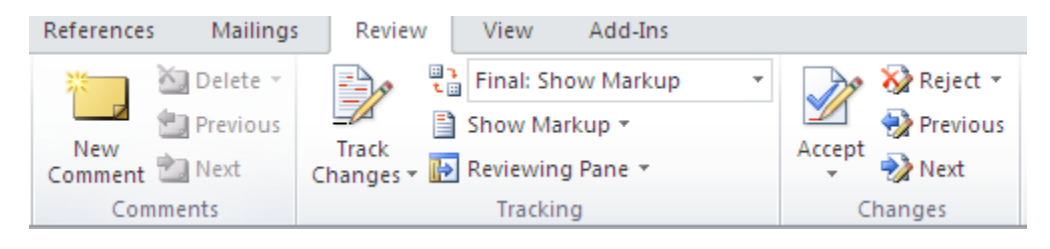

**Figure 6: Review ribbon**

- 1. Enable track changes
- 2. Insert comments
- 3. Reject or accept changes

# **Assignment**

(Duration: 2 hrs)

Prepare a detailed module handbook for module 1- online resources for teachers, incorporating the lesson plans that were formulated in the previous assignment.

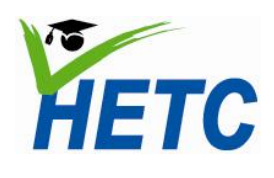

**MODULE SPECIFICATION Topic 2: MS PowerPoint advanced features Module 2: Office Applications** | for teachers

# <span id="page-15-0"></span>**Topic 2: MS PowerPoint advanced features for teachers**

# **Lesson 1**

(Duration: 1 hr)

# **Intended learning outcomes**

- 1. Explain the best practices for creating effective presentations
- 2. Create master slide(s) with appropriate design, running titles and copyright information using the design and view ribbon features
- 3. Insert given multimedia elements into the presentation using the insert ribbon features

### **Lesson plan**

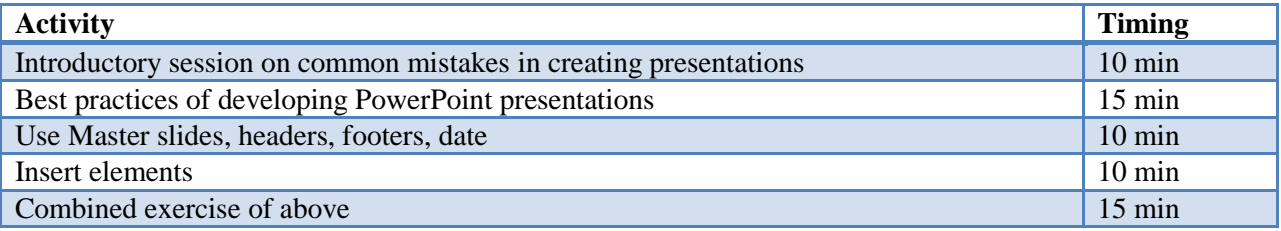

#### Complete the following tasks using the toolbars shown

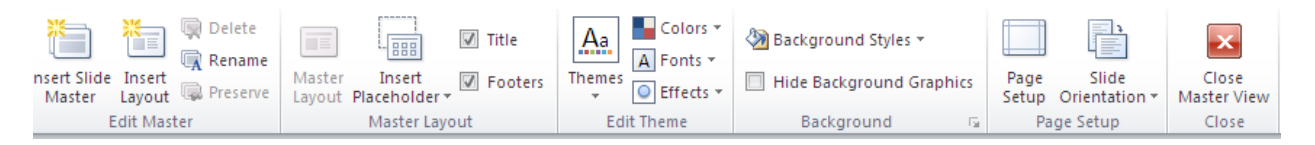

**Figure 7: Master view toolbar**

- 1. Insert a header
- 2. Insert a footer
- 3. Insert data
- 4. Edit master slide styles

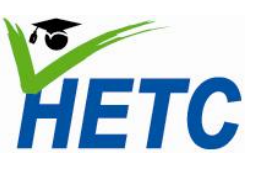

# **MODULE SPECIFICATION Topic 2: MS PowerPoint advanced features Module 2: Office Applications for teachers**

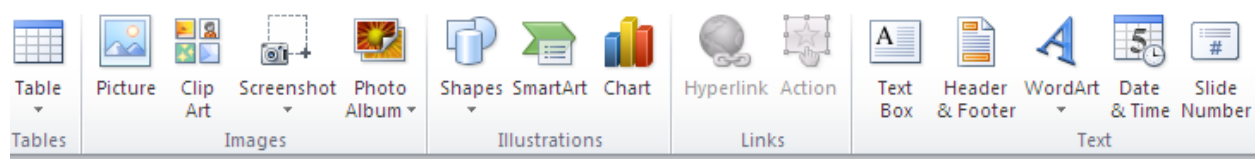

#### **Figure 8: MS PowerPoint insert ribbon**

- 1. Insert table
- 2. Insert picture
- 3. Insert clip art
- 4. Insert screenshot
- 5. Insert shape
- 6. Insert chart
- 7. Insert text box

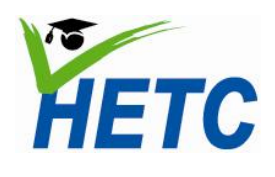

**MODULE SPECIFICATION Topic 2: MS PowerPoint advanced features Module 2: Office Applications** | for teachers

# **Lesson 2**

(Duration: 1 hr 15 min)

# **Intended learning outcomes**

- 1. Given an unanimated PowerPoint presentation, applyanimation and transition by using the animations ribbon features to control the pace of delivery
- 2. Given a process, simulate the dynamic nature of the process by using the animations ribbon features
- 3. Produce self-learning material using Power Point

# **Lesson plan**

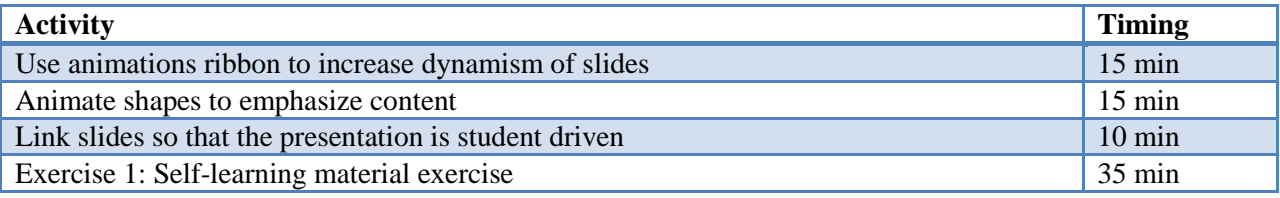

Complete the following tasks using the toolbars shown

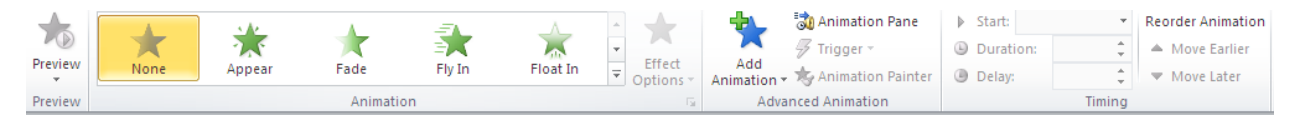

#### **Figure 9: Animations ribbon**

- 1. Experiment with the different animations available
- 2. Experiment with animation and slide timing
- 3. Change animation order

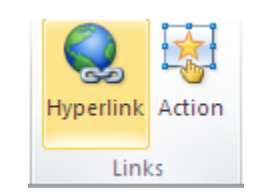

**Figure 10: Action and Hyperlink buttons**

- 1. Use actions to navigate to other slides
- 2. Use hyperlinks to navigate from the presentation

# **Exercise 1**

Create a self-learning presentation for the ICT module

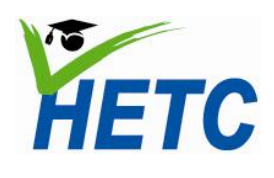

# <span id="page-18-0"></span>**Topic 3: MS Excel advanced features for teachers**

# **Lesson 1**

(Duration: 1 hr)

# **Intended learning outcomes**

- 1. Given a dataset(i.e. students" marks, research data) applyformatting for better visualization of databy using the font, alignment and formatting tool bars
- 2. Given a data set, apply formulas for aggregation and filtering of data by using the formulas ribbon features

### **Lesson plan**

The following activities will be done on the provided excel sheet

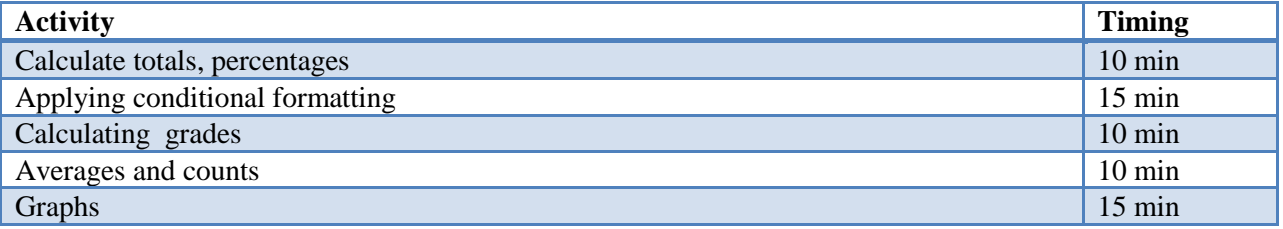

# **Exercise2**

(Duration: 1 hr)

Create a comprehensive mark sheet for the ICT module

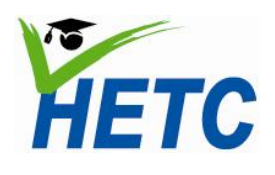

# <span id="page-19-0"></span>**Topic 4: MS Access advanced features for teachers**

# **Lesson 1**

(Duration: 1 hr)

# **Intended learning outcomes**

- 1. Given a dataset, create a database consisting of multiple related tables using the datasheet ribbon
- 2. Given a database structure, create a form for data entry using the forms toolbar features

# **Lesson plan**

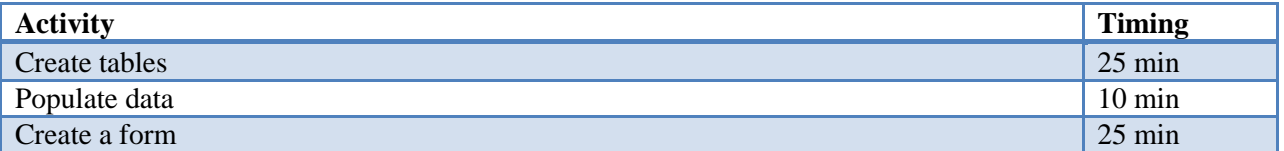

Complete the following tasks using the toolbars shown

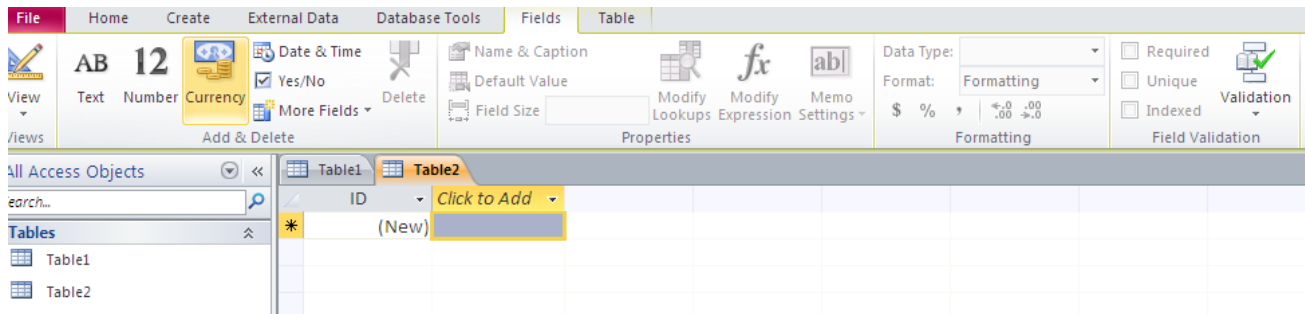

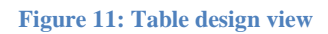

Create at least 2 tables with at least 8 fields in each table. Let this be for a student information database

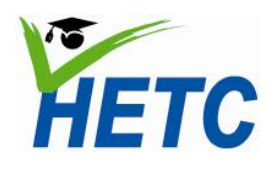

**MODULE SPECIFICATION Topic 4: MS Access advanced Module 2: Office Applications features for teachers** 

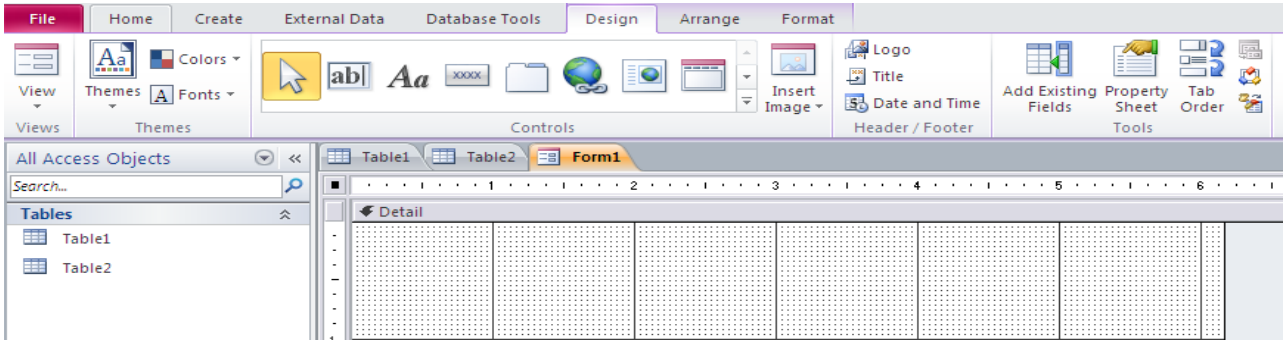

**Figure 12: Form design view**

Create 2 forms to enter data into the tables

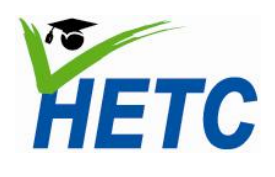

**MODULE SPECIFICATION Topic 4: MS Access advanced Module 2: Office Applications features for teachers** 

# **Lesson 2**

(Duration: 1 hr)

# **Intended learning outcomes**

- 1. Given a database, extract data by running Structured Query Language (SQL) queries created using the query wizard
- 2. Given a database, design reports for presenting data extracted from queries using the reports toolbar features

# **Lesson plan**

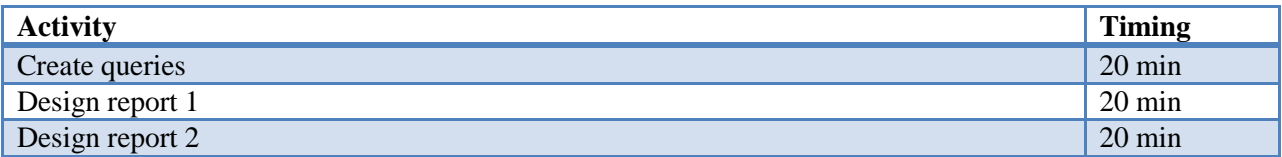

Complete the following tasks using the toolbars shown

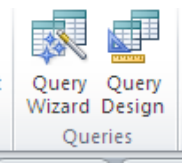

# Create 5 queries to extract data from the tables

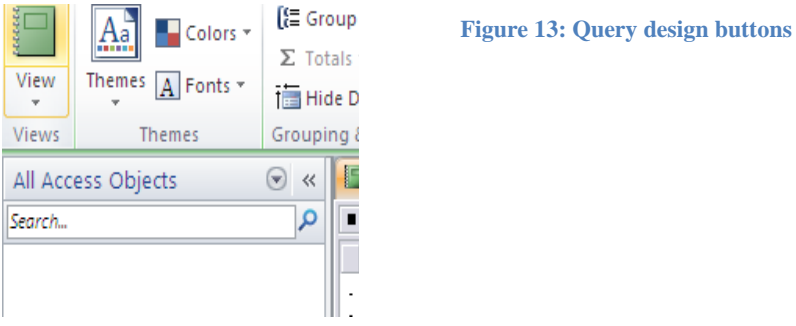

**Figure 14: Report design view**

Create reports for 2 queries given above

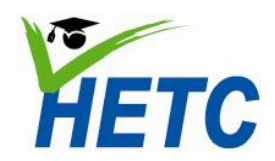

# MODULE SPECIFICATION **MODULE SPECIFICATION**<br> **C** Module 3: Online Collaboration Tools

# <span id="page-22-0"></span>**Module 3: Online Collaboration Tools**

# **Intended Learning Outcomes**

- 1. Given a subject engage in collaborative writing
- 2. Given a questionnaire, create and distribute an online survey
- 3. Given a completed online survey, import the data to a spreadsheet
- 4. Given a questionnaire, use spreadsheets to collect data through Googledocs
- 5. Given a document, collaboratively write/revise through Googledocs
- 6. Given a course publish an online timetable
- 7. Givena timetable/schedule, effectively manag**e** student appointmentsby publishing through Google Calendar

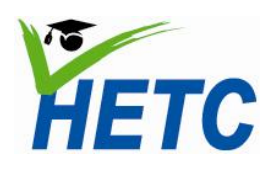

# <span id="page-23-0"></span>**Topic 1: Google Docs for collaboration among teachers and students** (Duration: 1 hr 15min)

**Introduction** 

The real-time collaboration of documents in Google Docs makes it ideal for a teaching and learning environment.

Some examples of how teachers can use online documents:

- Collaborate and share curriculum plans
- Consolidate notes for department or faculty meetings
- Share and collect assignments without printing
- Provide instant feedback to students

Some examples of how students can use online documents:

- 1. Improve writing skills through peer editing and feedback
- 2. Access documents in class or at home
- 3. Work on reports, research, or papers together with peers in different classes, schools, countries
- 4. Keep a continuous, running log for assignments such as journal entries, writing samples, etc.

# **Intended learning outcomes**

- 1. Upload a document to GoogleDocs
- 2. Edit and format a document within GoogleDocs using the edit toolbar
- 3. Share a document with students and/or colleagues by specifying share settings
- 4. Engage in collaborative writing by using the viewer"s panel

# **Lesson plan**

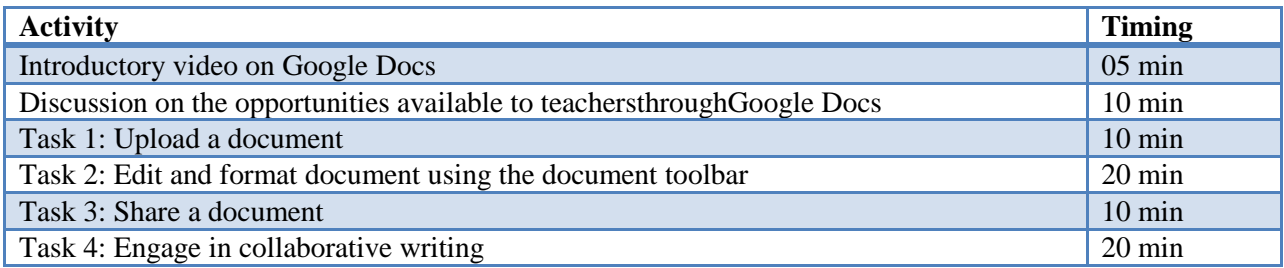

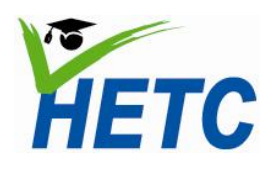

# <span id="page-24-0"></span>**Task 1: Uploading a document**

- 1. Sign into [http://docs.google.com](http://docs.google.com/) with your Google user name and password
- 2. Select the upload icon andchoose upload file and upload a word document to Google Docs.

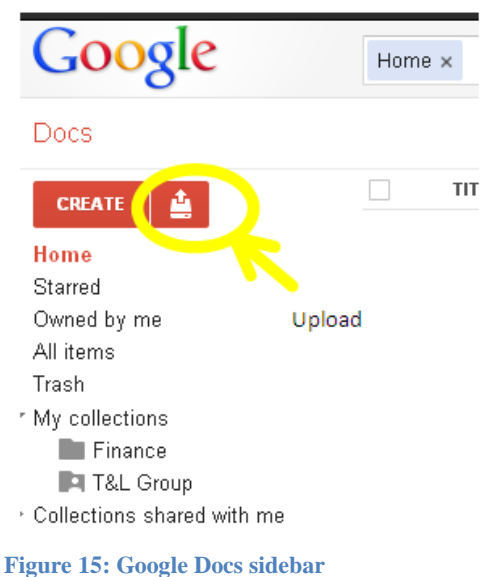

- 3. Choose "Convert documents, presentations, spreadsheets, and drawings to the corresponding Google Docs format" option in the "Upload Settings Dialog", click the start upload button.
- 4. You will see the uploaded document in the document list. Clicking on the document title will open the document.

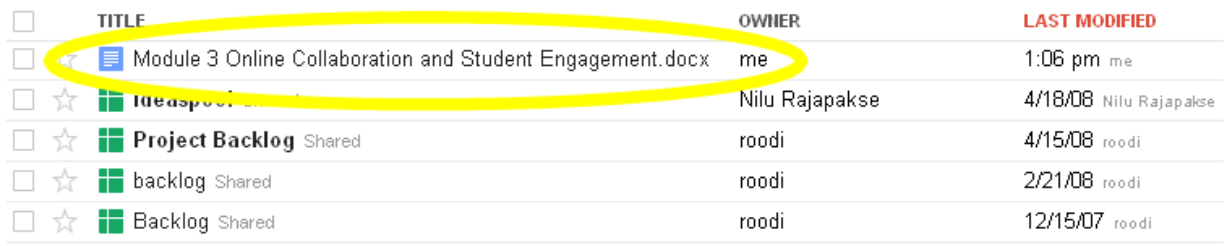

**Figure 16: GoogleDocs home page**

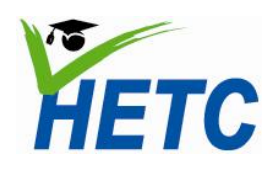

**MODULE SPECIFICATION** Topic 1: Google Docs for<br> **Topic 1: Google Docs for** collaboration among teachers **Collaboration Tools** *collaboration Tools* **and** *students* 

### <span id="page-25-0"></span>**Task 2: Edit and format document using the document toolbar**

The document toolbar on Google Docs is very similar to the one found on any popular word processer. You can use the toolbar to edit and format text.

- 1. Try out each of the toolbar features to familiarize yourself with working on Google Docs.
	- a. Type out a paragraph explaining how to edit a document using Google Docs using text formatting features
	- b. Insert a table
	- c. Insert a picture
	- d. Insert a bulleted list

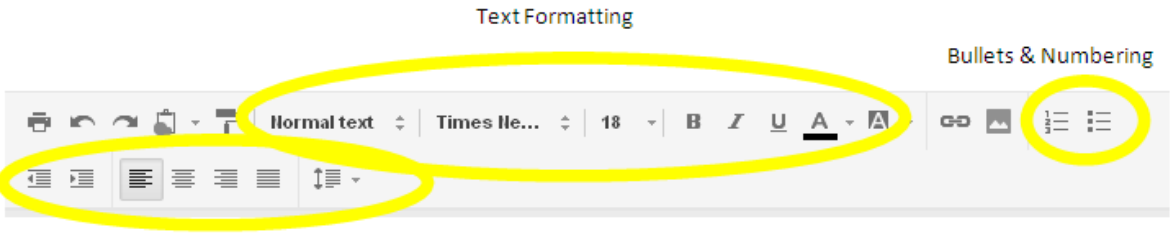

**Text Alignment** 

**Figure 17: Google Docs format toolbar**

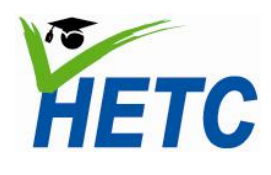

**MODULE SPECIFICATION Topic 1: Google Docs for**<br> **Topic 1: Google Docs for** collaboration among teachers **Module 3: Online Collaboration Tools and students** 

#### <span id="page-26-0"></span>**Task 3: Share a document**

1. Click the share button on the document screen

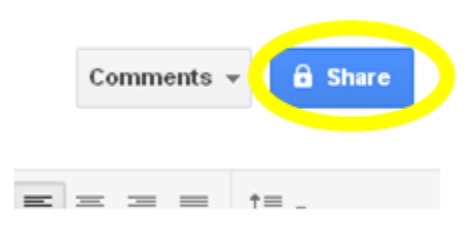

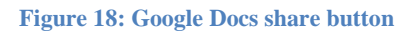

2. Choose the people you want to share this document within the "Share Settings Dialog". You can either directly enter the persons Google user name or select from your list of contacts.

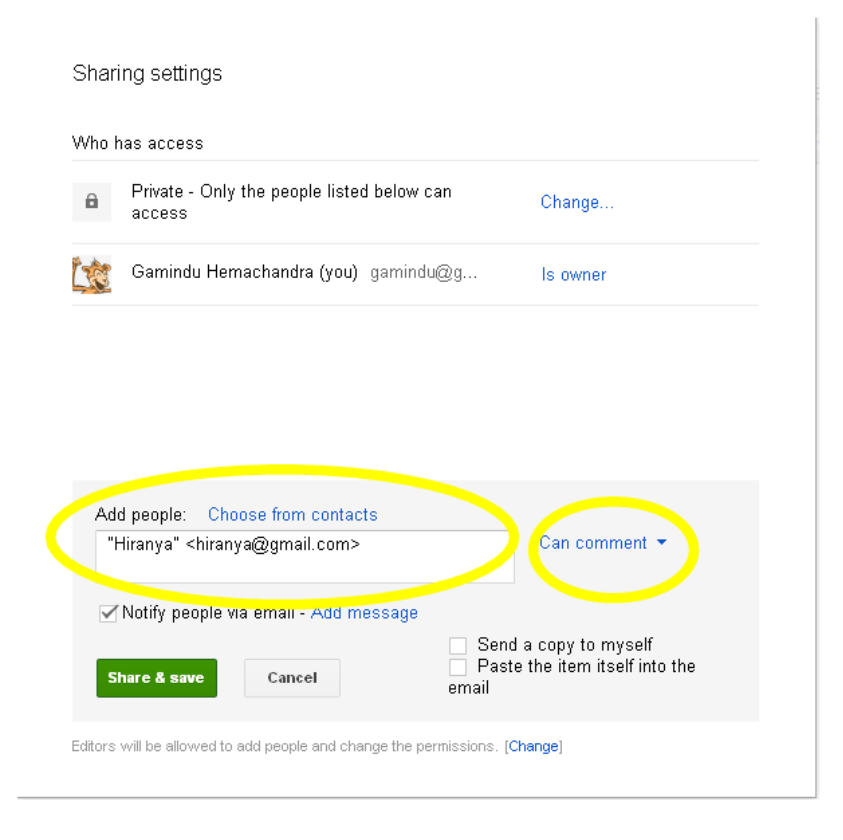

**Figure 19: Google Docs share settings**

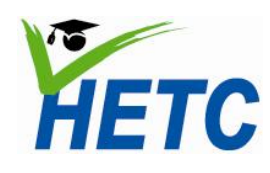

- 3. You can also choose whether the person whom you just shared the document with, can
	- view
	- comment
	- edit

the shared document. Click the "Share and Save" button when done.

#### <span id="page-27-0"></span>**Task 4: Engage in collaborative writing**

To engage in collaborative writing a document must be shared between several individuals.

1. Set the appropriate "notification settings". These settings will determine the level of engagement you will have in your collaborative writing exercise

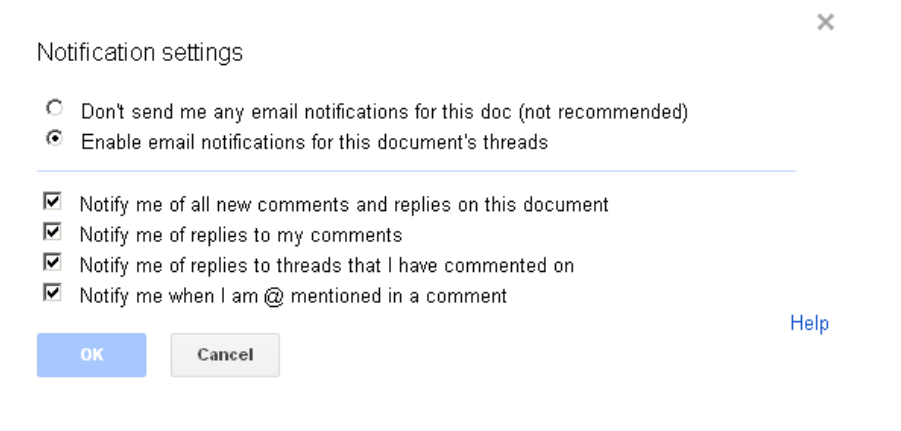

#### **Figure 20: Notification settings**

2. Use the comments button to enable the comments stream. Once the comments stream is enabled, you may converse with your collaborators

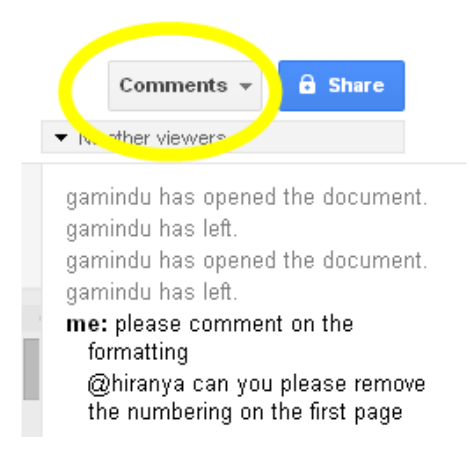

**Figure 21: Comments stream button**

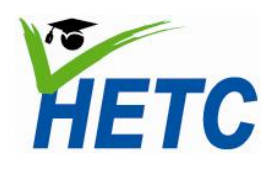

**MODULE SPECIFICATION Topic 1: Google Docs for**<br> **Topic 1: Google Docs for** collaboration among teachers **Module 3: Online Collaboration Tools and students** 

# **Formative Assignment**

(Duration: 1 hr)

Take the "Online collaboration and student engagement" document and collaboratively improve it.

# **Essential Reading**

Google Apps Training Home - Module 4: Docs **<http://edutraining.googleapps.com/Training-Home/module-4-docs>**

# **Resources**

Videos:

Google Docs in Plain English **<http://www.youtube.com/watch?v=eRqUE6IHTEA>** Introducing a new Google Docs**[http://www.youtube.com/watch?v=6\\_hJ3R8jEZM](http://www.youtube.com/watch?v=6_hJ3R8jEZM)**

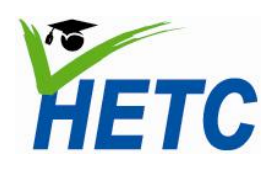

# <span id="page-29-0"></span>**Topic 2: Data collection using Google Forms**

(Duration: 1 hr 5min)

# **Introduction**

With Google Forms, you can quickly create a form or survey, send it to students, or staff, and keep track of the answers in one spreadsheet.

Since forms are filled out online, there's no need to enter in results manually. Responses are collected and displayed immediately in a corresponding Google Docs spreadsheet which allows you to sort, analyze, and visualize the information.

You can send forms to anyone - even those outside of your school Apps domain. Respondents can access the form via email, a published webpage, or embedded on a site.

Forms also generate an automatic summary with charts, graphs, and statistics about your form responses and can notify you when new responses are submitted.

# **Intended learning outcomes**

- 1. Create a form for online data collection
- 2. Publish the form for data collection
- 3. Analyze data from the form

# **Lesson plan**

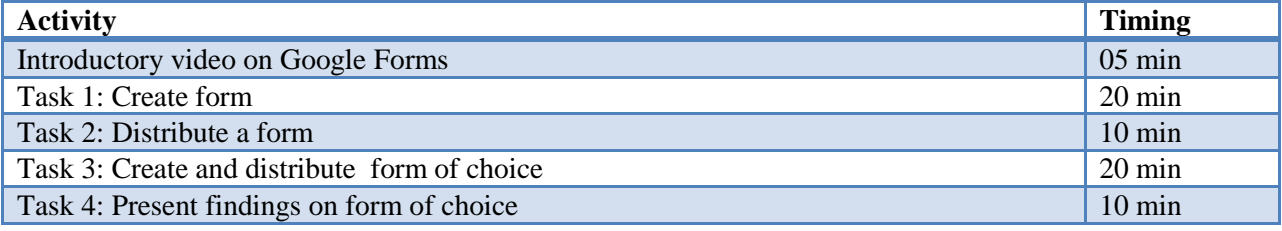

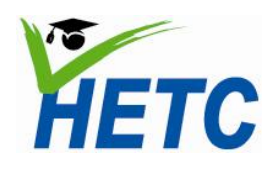

### <span id="page-30-0"></span>**Task 1: Create a form**

1. Select the create form option from the create menu

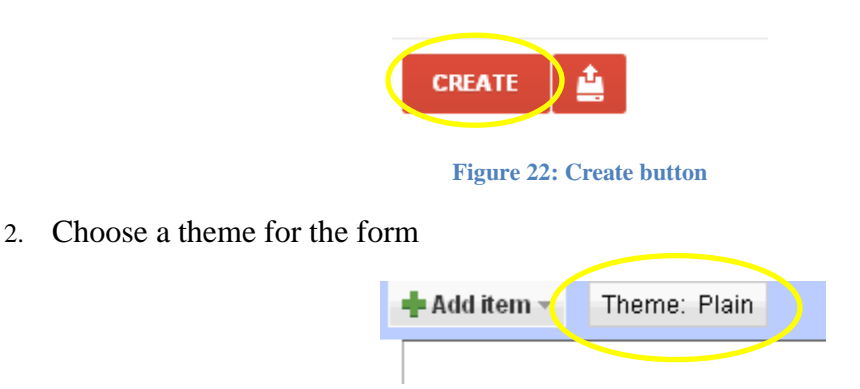

#### **Figure 23: Theme selector**

3. Add a form title and description

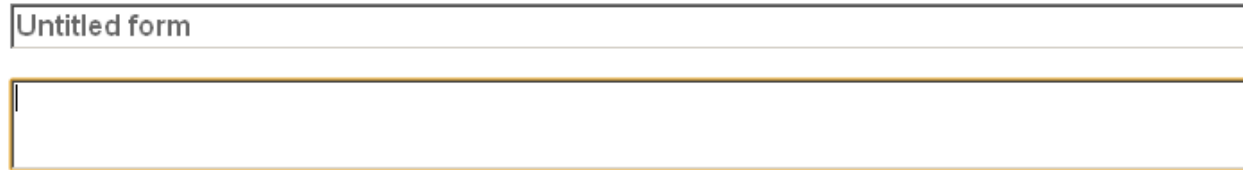

#### **Figure 24: Form title and description**

4. Choose add item and select a question type and fill in the details

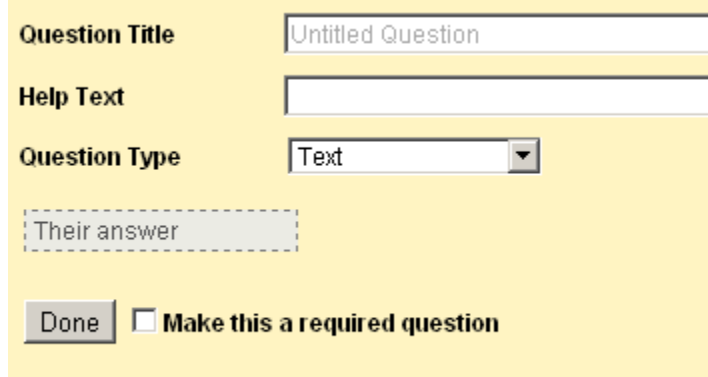

#### **Figure 25: Question dialog**

5. Use add item for the different question types. Use the situation analysis questionnaire to build your first form.

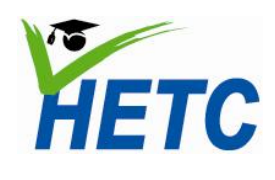

### <span id="page-31-0"></span>**Task 2: Distribute a form**

1. Choose *Email this form* or More actions > Embed

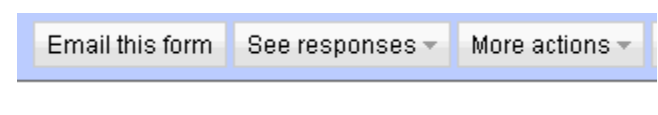

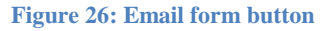

2. If you are emailing then fill out the send dialog

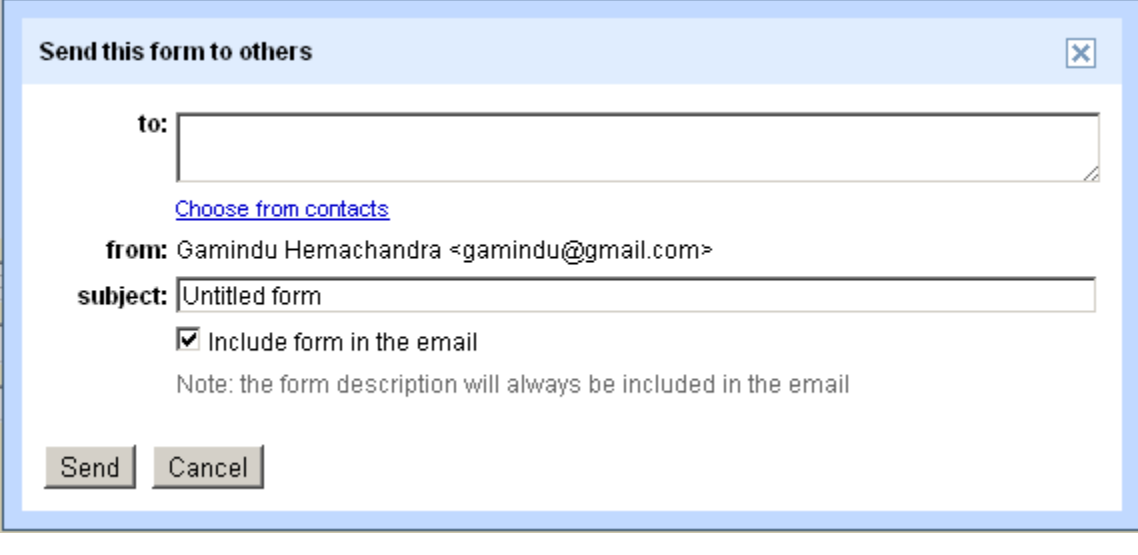

#### **Figure 27: Email dialog**

3. If you are embedding the form in a website then fill out the embed dialog

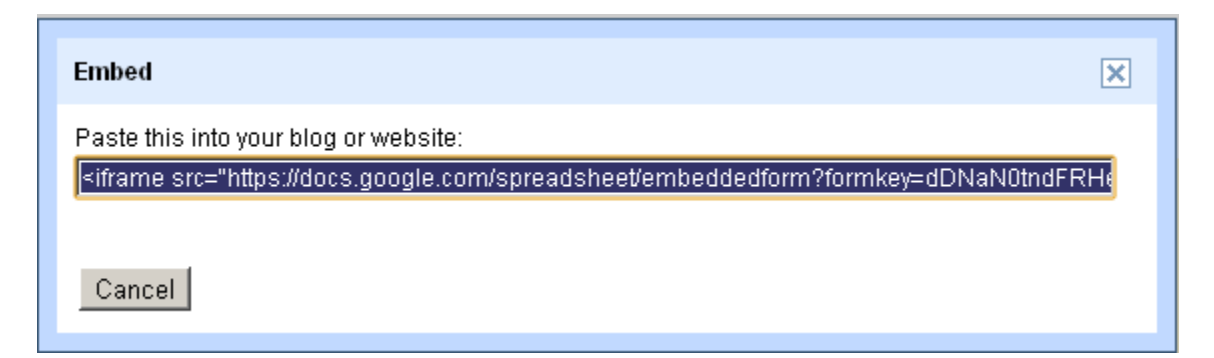

**Figure 28: Embed link**

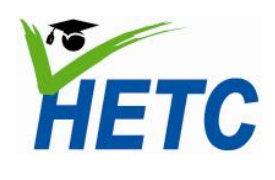

 $\overline{2}$  $\pmb{0}$ 

# <span id="page-32-0"></span>**Task 3: Create and distribute a form of choice**

Design and develop a form that would enable you to assess any topic within the ICT curricula.

# <span id="page-32-1"></span>**Task 4: Present findings on form of choice**

1. Select *see responses* from the form design view

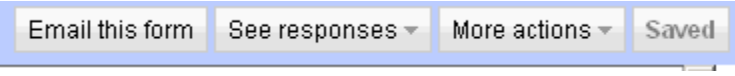

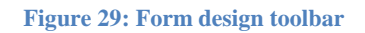

2. Select either the summary or spreadsheet view The summary view will give a graphical representation of the quantitative responses

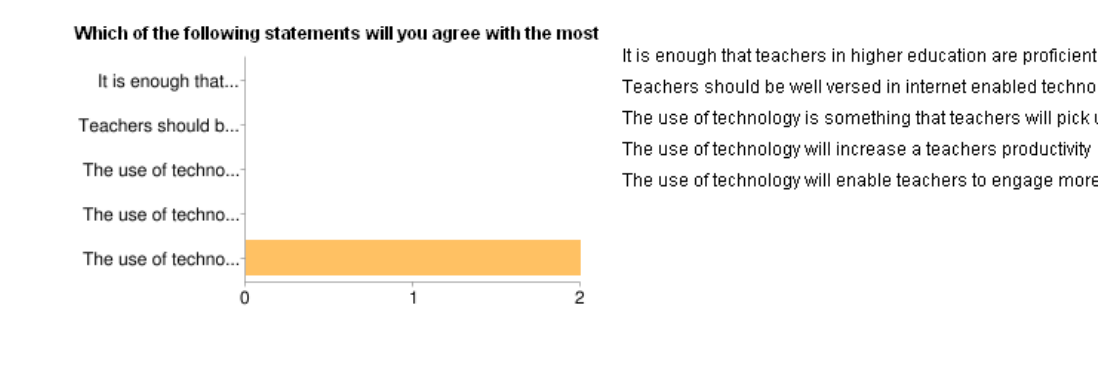

Do you think that your students will engage with you more over technology tools such as email, chat, online forums etc...

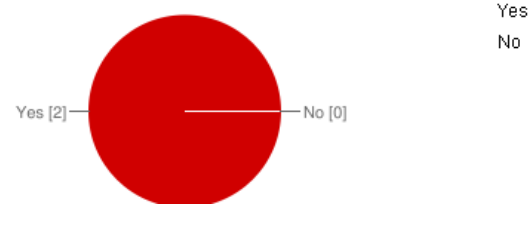

**Figure 30: Summary view**

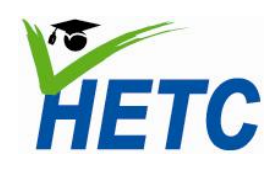

3. The spreadsheet view will give you the raw responses

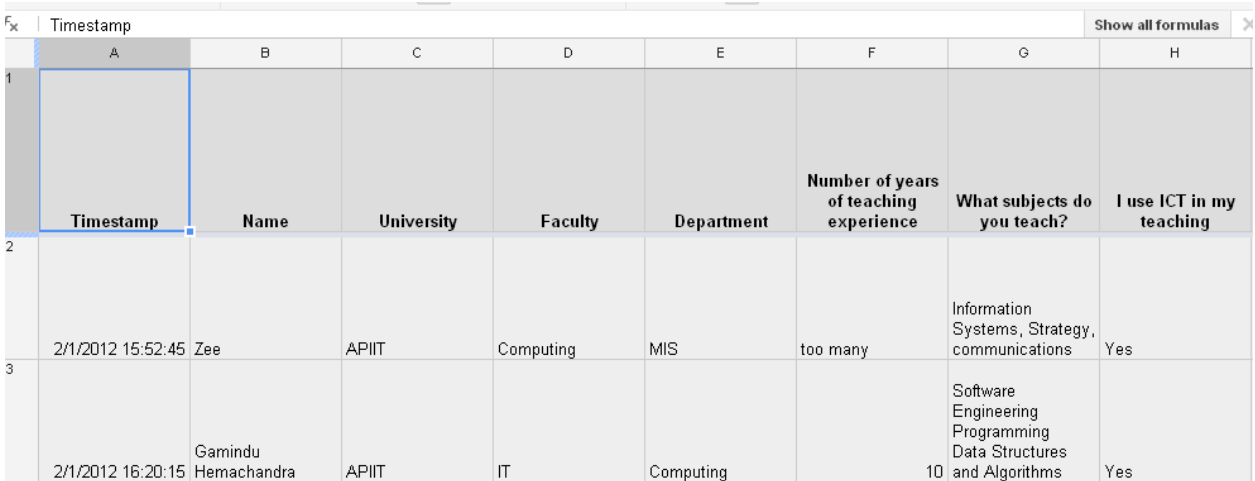

**Figure 31: Spreadsheet view**

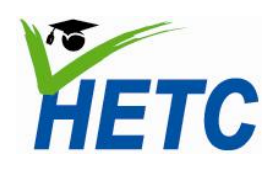

# **Formative Assignment**

(Duration: 1 hr 30 min)

Design and share an evaluation form for the module "Online Collaboration and Student Engagement"

# **Essential Reading**

Google Apps Training Home - Module 4: Docs **<http://edutraining.googleapps.com/Training-Home/module-4-docs>**

# **Resources**

Videos: Using forms in Google Docs**<http://www.youtube.com/watch?v=IzgaUOW6GIs>** Introduction to Google Forms in Education**<http://www.youtube.com/watch?v=oGWeNUk2s9A>**

Sample form:

[https://docs.google.com/spreadsheet/viewform?hl=en\\_US&formkey=dG5HMy0xTHFHY245en](https://docs.google.com/spreadsheet/viewform?hl=en_US&formkey=dG5HMy0xTHFHY245endOLXo3UW1LeEE6MQ#gid=0) [dOLXo3UW1LeEE6MQ#gid=0](https://docs.google.com/spreadsheet/viewform?hl=en_US&formkey=dG5HMy0xTHFHY245endOLXo3UW1LeEE6MQ#gid=0)

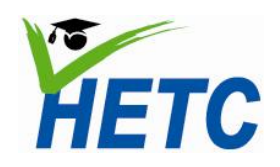

# **MODULE SPECIFICATION Topic 3: Shared task list Module 3: Online Collaboration Tools through Google spread sheets**

# <span id="page-35-0"></span>**Topic 3: Shared task list through Google spreadsheets**

(Duration: 1 hr 25 min)

# **Introduction**

Spreadsheets in Google Docs allow teachers and students to easily aggregate, organize, and analyze information in an electronic document. With advanced tools for sorting, formatting, creating charts, visualizing information with gadgets, and entering formulas, shared, online spreadsheets can be used in a variety of settings.

Some examples of how teachers can use online spreadsheets:

- Create a seating chart
- Create a shared task list
- Record grades with an organized gradebook
- Track attendance, missing assignment, behavior reports
- Store a database of contact information for students and parents

Some examples of how students can use online spreadsheets:

- Collect data from across the web for research
- Create interactive flashcards with a spreadsheet gadget
- Format a weekly class schedule

# **Intended learning outcomes**

- 1. Create a spreadsheet in Google Docs
- 2. Edit and format the spreadsheet
- 3. Collaboratively edit and input data into the spreadsheet
- 4. Analyze the data in a spreadsheet

# **Lesson plan**

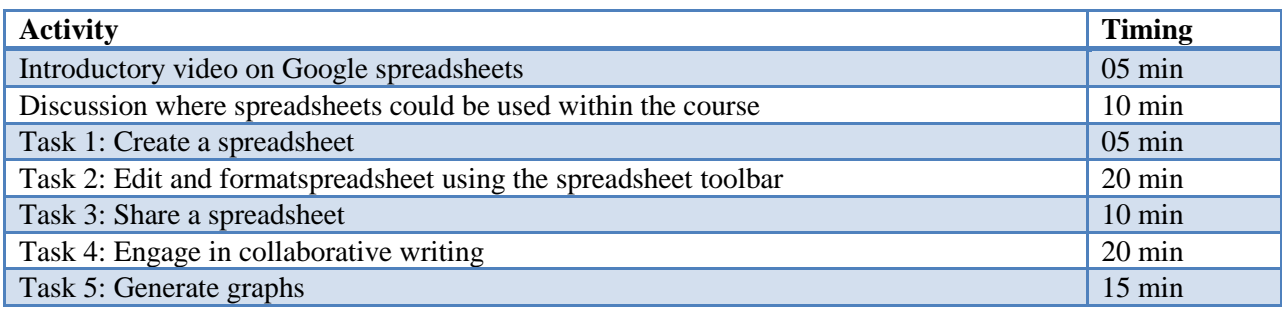
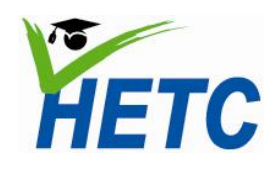

#### **Task 1: Create a spreadsheet in Google Docs**

1. Select the create spreadsheet option from the create menu

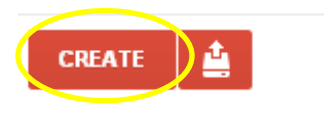

#### **Figure 32: Create button**

2. Name the spread sheet by replacing the text "*Untitled spreadsheet*"

## Untitled spreadsheet

File Edit View Insert Format Data Tools Help

**Figure 33: Spreadsheet name**

#### **Task 2: Edit and format the document using the spreadsheet toolbar**

- 1. Create the following columns in the spreadsheet: Module, topic, duration, resources, scheduled date, assigned to, preparation complete, complete.
- 2. Change the background color of the column headings

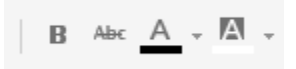

**Figure 34: Spreadsheet format options**

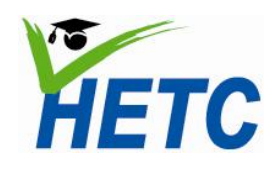

3. Set up data validation for the duration field by **selecting** the rows for the duration, **right clicking** the selection and selecting **data validation** option

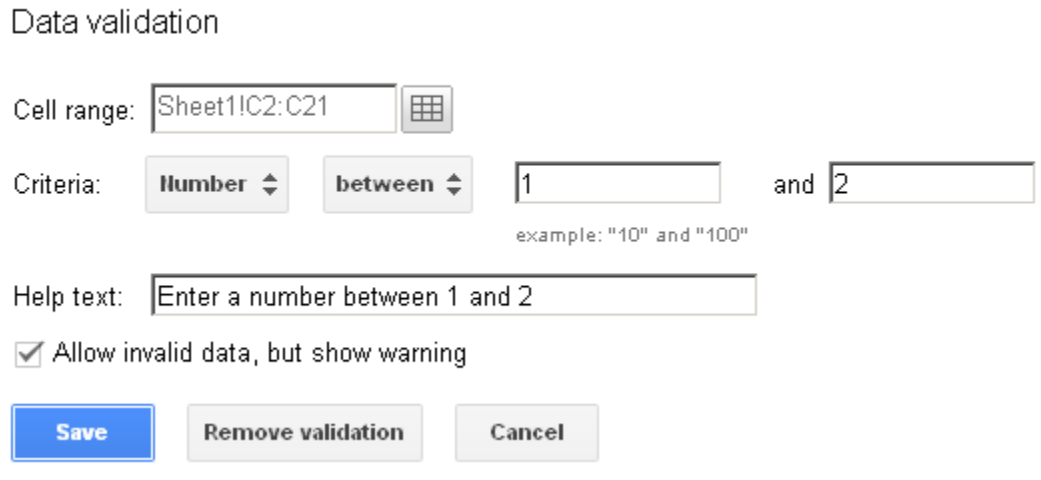

#### **Figure 35: Data validation dialog**

4. Set up validation for the "Preparation Complete" and "Complete" columns so that the fields will only accept Yes/No values

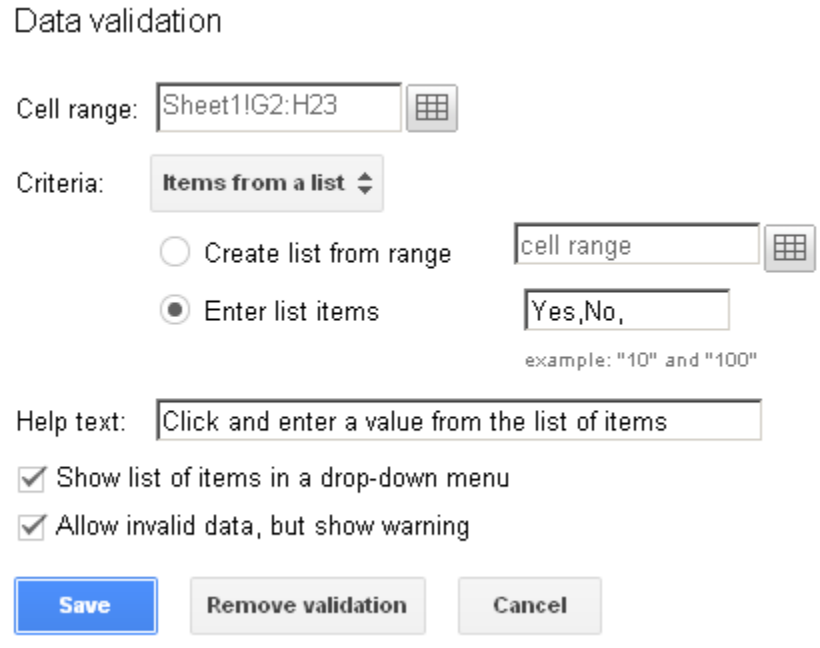

**Figure 36: Data validation dialog (additional)**

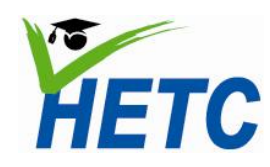

## **MODULE SPECIFICATION Topic 3: Shared task list Module 3: Online Collaboration Tools through Google spread sheets**

- 5. Set up the "Scheduled Date" column so that it accepts dates between August and December 2012.
- 6. Set up the "Assigned to" column so that the user can pick a resource person from a predefined list.
- 7. Enter data for 5 rows.
- 8. Enable filter on the "Assigned to" column and experiment with the filter.

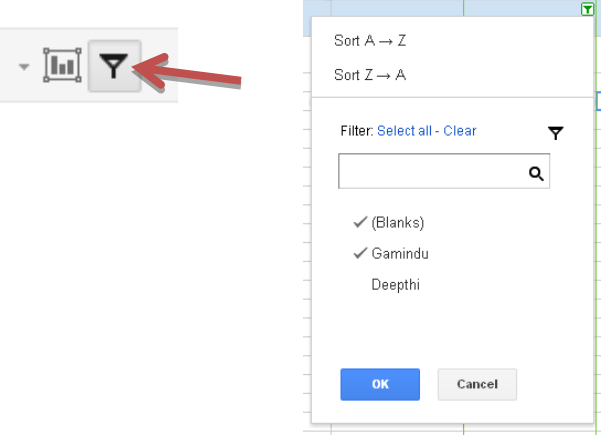

**Figure 37: Data filter options**

#### **Task 3/4: Share the spreadsheet and engage in collaborative writing**

Revisit Topic 1, Task 3 and share the spreadsheet with 4 of your colleagues and collaboratively fill it in. Add columns that would help you plan out the delivery of the program.

#### **Task 5: Generate graphs**

1. Select the topic, duration and supplementary time fields and click the graph button.

| Β            | С        |                              |  |
|--------------|----------|------------------------------|--|
| <b>Topic</b> | Duration | Supplementary<br><b>Time</b> |  |
| Docs         | 1.25     | 0.75                         |  |
| Forms        |          | 1.5                          |  |
| Spreadsheets | 1.5      | 1.5                          |  |
|              |          |                              |  |

**Figure 38: Data selection for graph**

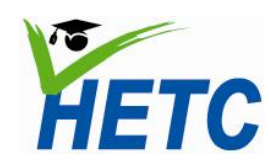

## **MODULE SPECIFICATION Topic 3: Shared task list Module 3: Online Collaboration Tools through Google spread sheets**

2. Use the chart dialog to produce a couple of charts for analysis.

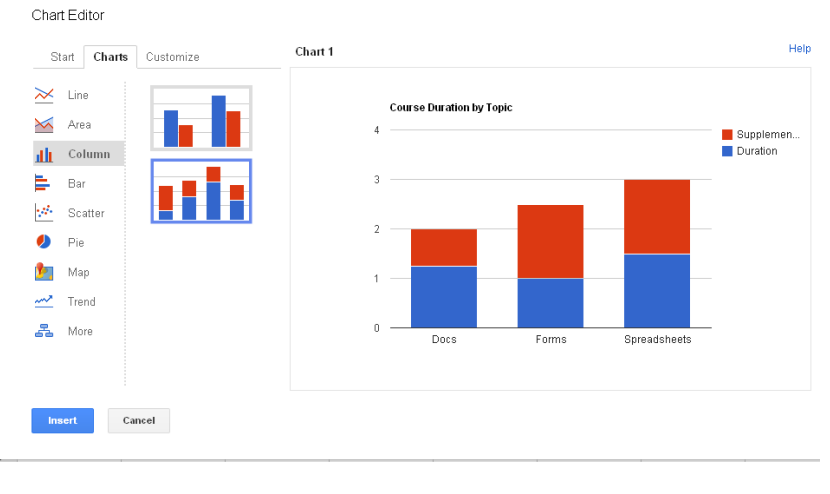

**Figure 39: Chart dialog**

3. Use the chart dropdown to move the chart into its own sheet

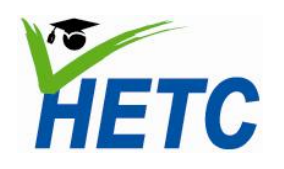

### **Formative Assignment**

(Duration: 1 hr 30 min)

Design and share a planning sheet that you will find useful in the delivery of this module. Repeat the student mark sheet exercise completed in MS Excel.

## **Essential Reading**

Google Apps Training Home - Module 4: Docs **<http://edutraining.googleapps.com/Training-Home/module-4-docs>**

#### **Resources**

Videos:

Using Google Spreadsheets**<http://www.youtube.com/watch?v=irith5aQHnk>** Sample spreadsheet: (Lesson timing for ICT module)

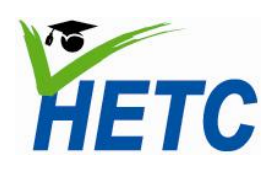

#### **Topic 4: An introduction to templates and self -marking quizzes** (Duration: 1 hr)

#### **Introduction**

With the built in template library we can quickly make forms of choice. Self-grading tests are of particular interest to teachers.

#### **Intended learning outcomes**

- 1. Select an appropriate template for a quiz from the template gallery
- 2. Create and publish a quiz
- 3. Analyze answers from the quiz

#### **Lesson plan**

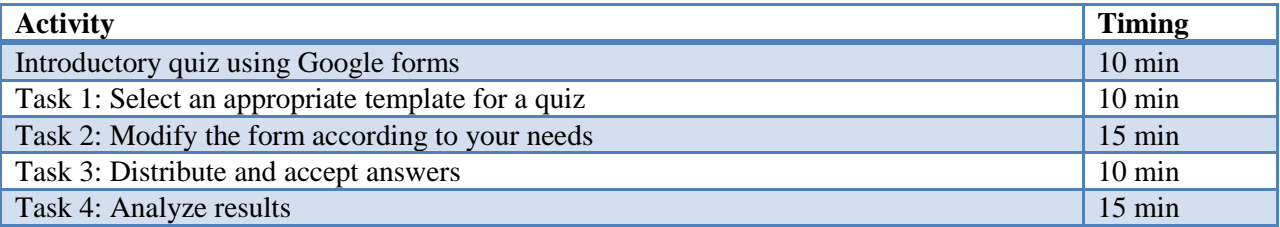

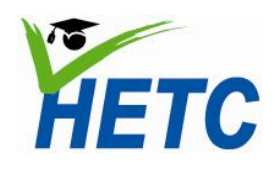

#### **Task 1: Select an appropriate template for a quiz**

- 1. Select "From Template" from the create drop down
- 2. Search for an appropriate template

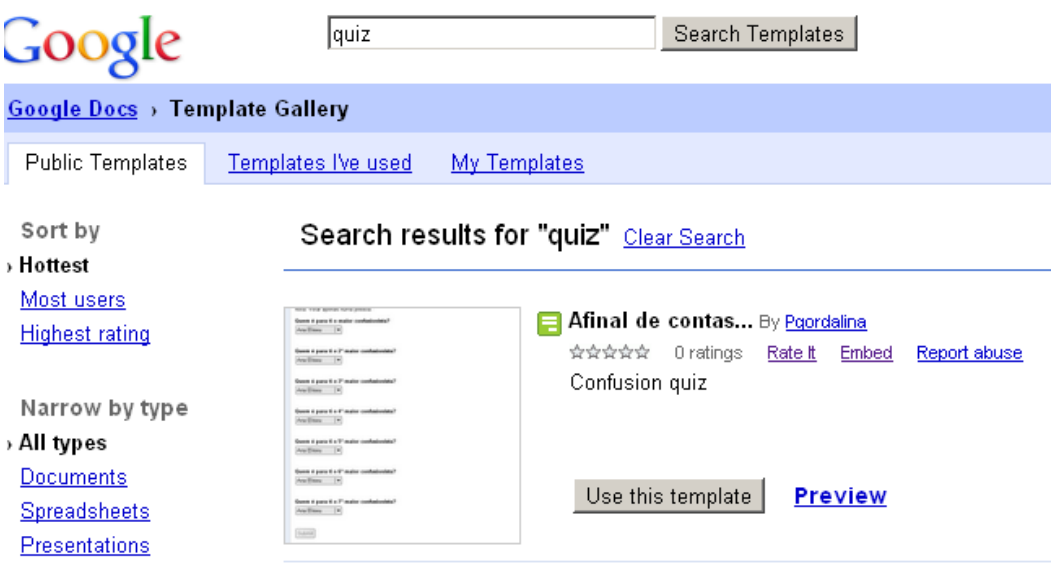

**Figure 40: Template gallery**

3. Use the chosen template

| ➡ 50 Scantron Self Grading Test By <u>Jrr5514</u>      |  |  |  |  |  |
|--------------------------------------------------------|--|--|--|--|--|
| *****<br>3 ratings<br>Rate It<br>Embed<br>Report abuse |  |  |  |  |  |
|                                                        |  |  |  |  |  |
|                                                        |  |  |  |  |  |
| 50 Scantron Self Grading Test / Quiz                   |  |  |  |  |  |
|                                                        |  |  |  |  |  |
|                                                        |  |  |  |  |  |
|                                                        |  |  |  |  |  |
|                                                        |  |  |  |  |  |
|                                                        |  |  |  |  |  |
|                                                        |  |  |  |  |  |
|                                                        |  |  |  |  |  |
|                                                        |  |  |  |  |  |
|                                                        |  |  |  |  |  |
|                                                        |  |  |  |  |  |
|                                                        |  |  |  |  |  |
| Use this template<br><b>Preview</b>                    |  |  |  |  |  |
|                                                        |  |  |  |  |  |
|                                                        |  |  |  |  |  |
|                                                        |  |  |  |  |  |
|                                                        |  |  |  |  |  |

**Figure 41: Choosing a template**

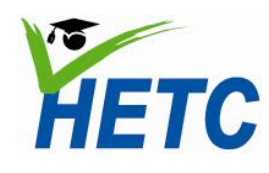

**MODULE SPECIFICATION** Topic 4: An introduction to<br> **Module 2: Oulius Gallah anation Topic** 1: An introduction to<br>
templates and self-marking **Module 3: Online Collaboration Tools Module 3: Online Collaboration Tools Module 3:** Online Collaboration Tools

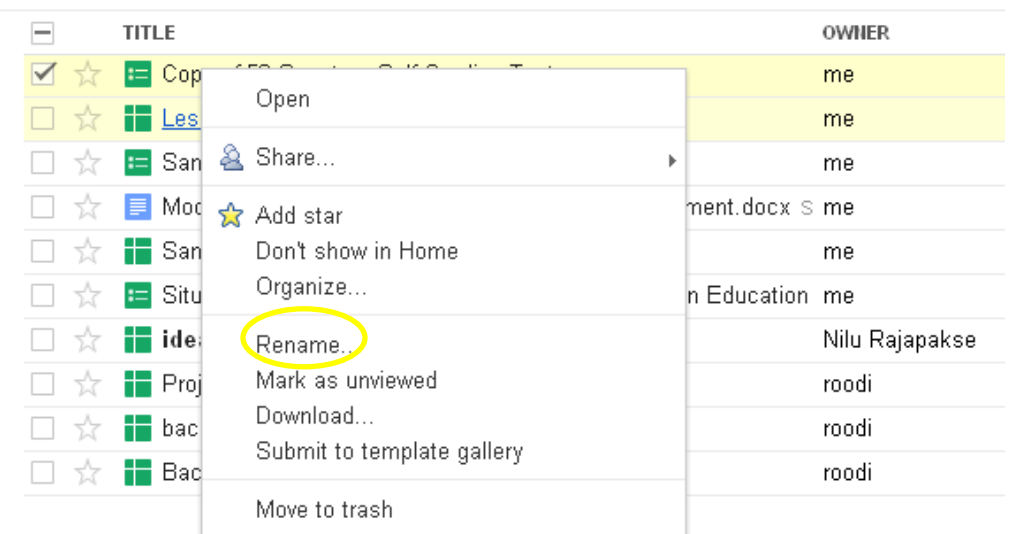

4. Rename the form by right-clicking on the document title on the home page

**Figure 42: GoogleDocs context menu**

#### **Task 2: Modify the form according to your needs**

- 1. Edit the questions by clicking on the edit button on the edit forms view
- 2. Ensure that you select the MCQ answer type

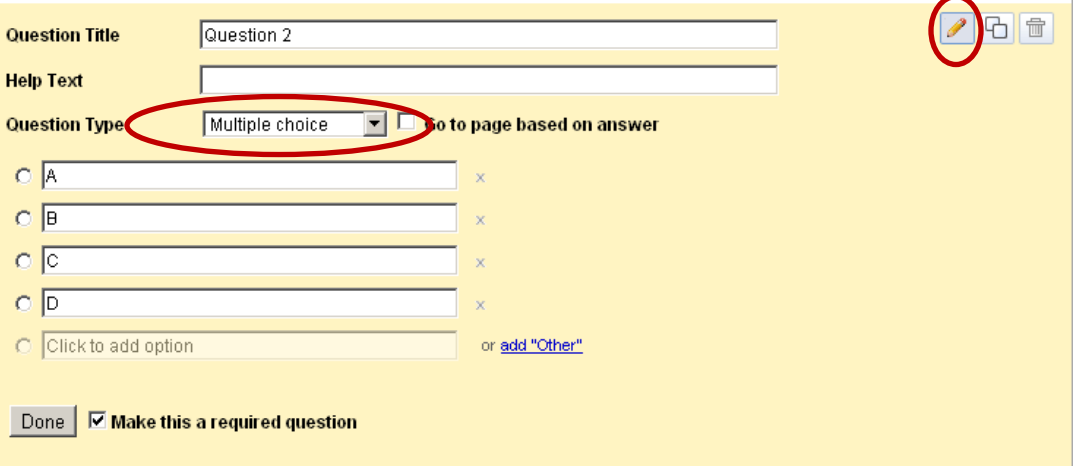

**Figure 43: Google forms question dialog**

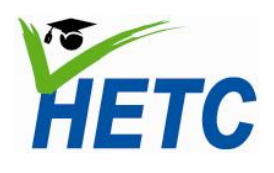

3. Fill in the answers for the questions on the accompanying excel sheet

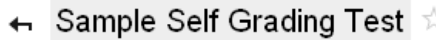

|   | File.        | <b>Insert Format Data Tools Form (0) Help</b> Last edit was made 2 minutes ago by gamindu<br>Edit<br>View |                  |            |  |  |   |   |  |      |   |              |                                                                         |
|---|--------------|----------------------------------------------------------------------------------------------------|------------------|------------|--|--|---|---|--|------|---|--------------|-------------------------------------------------------------------------|
|   |              |                                                                                                    |                  |            |  |  |   |   |  |      |   |              |                                                                         |
|   | Timestamp    |                                                                                                    |                  |            |  |  |   |   |  |      |   |              |                                                                         |
|   | $\mathbb{A}$ | B                                                                                                    | C.               | D          |  |  | G | H |  | . J. | к |              |                                                                         |
|   |              | <b>First Name</b>                                                                                         | <b>Last Name</b> | Question 1 |  |  |   |   |  |      |   | $\mathbf{a}$ | Questio Questio Questio Questio Questio Questio Questio Questio Questio |
|   | Timestamp!   |                                                                                                    |                  |            |  |  |   |   |  |      |   |              | 10                                                                      |
| з |              |                                                                                                    |                  |            |  |  |   |   |  |      |   |              |                                                                         |

**Figure 44: Answer key for self-grading quiz**

4. Note the formula in the grading sheet and modify if necessary

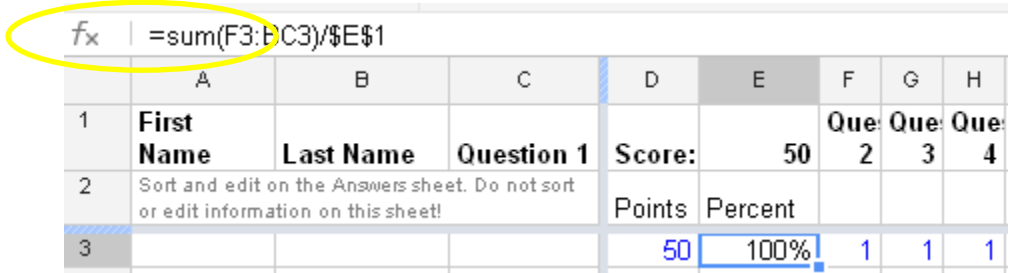

#### **Figure 45: Formula for self-grading quiz**

#### **Task 3: Distribute and accept answers**

Use the form menu item on the spreadsheet to distribute the quiz. The quiz can be emailed or published on the web. Ensure that the "accepting responses" option is ticked on the forms. Refer to task 2 in topic 2 (data gathering using forms) for complete instructions.

#### **Task 4: Analyze results**

- 1. Ensure that the "accepting responses" option is unchecked on the forms menu to ensure answer recording is switched off.
- 2. Use the built in summary and/or create graphs directly to analyze results

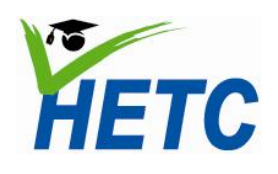

**MODULE SPECIFICATION** Topic 4: An introduction to<br> **Module 2: Oulius Gallahamii La Tand** templates and self-marking **Module 3: Online Collaboration Tools Module 3: Online Collaboration Tools duizzes** 

## **Assignment**

(Duration: 1 hr 30 min)

Design and share a self-grading quiz for one of the ICT topics

## **Essential Reading**

Google Apps Training Home - Module 4: Docs **<http://edutraining.googleapps.com/Training-Home/module-4-docs>**

## **Resources**

Videos: Google self-grading quizzes: <http://www.youtube.com/watch?v=EFl3iw6Bp3g>

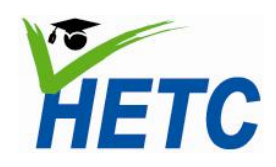

## **MODULE SPECIFICATION** Topic 5: Calendar basics for **Module 3: Online Collaboration Tools Tools Tomagement I** improved time management

#### **Topic 5: Calendar basics for improved time management**

(Duration: 1 hr 10 min)

#### **Introduction**

Google calendars can be used by teachers as a personal productivity tool, a collaboration tool as well as a tool to promote student engagement. With teachers playing diverse roles and providing services to many stakeholders in the education process effective time management becomes an essential skill. In Google calendars we find a tool that meets a wide spectrum of teacher needs.

#### **Intended learning outcomes**

- 1. Create events, events spanning several days, recurring events and setting up reminders
- 2. Setup your mobile phone to receive reminders from your calendar events
- 3. Create a lesson plan on agenda view
- 4. Share the lesson plan with colleagues

#### **Lesson plan**

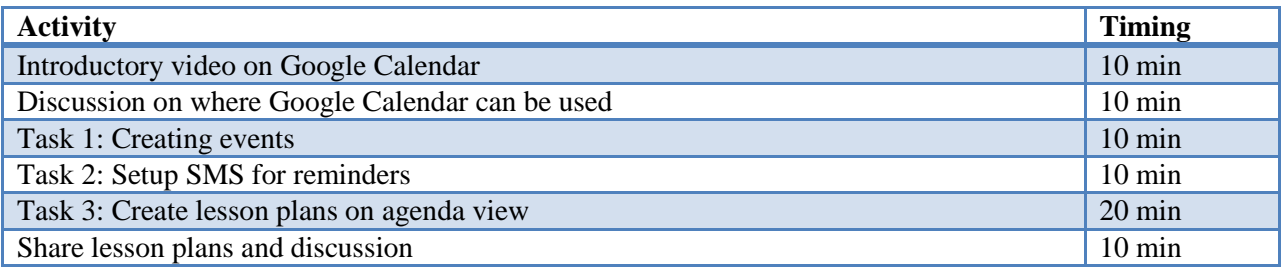

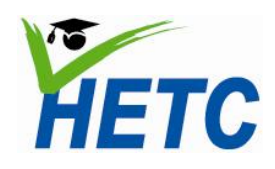

## **MODULE SPECIFICATION** Topic 5: Calendar basics for **Module 3: Online Collaboration Tools Tools** improved time management

#### **Task 1: Creating events**

- 1. Create a new calendar
- 2. In the calendar settings ensure that
	- 1. The location and time zone are specified
	- 2. The sharing and permissions are specified

#### Share with specific people

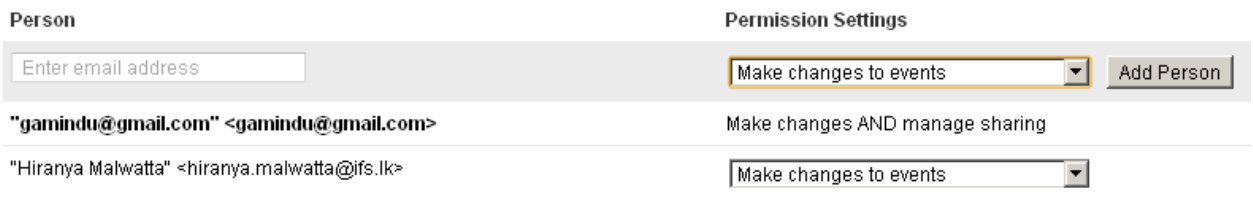

#### **Figure 46: Calendar share settings**

3. Perform the following tasks to familiarize yourself with the calendar events screen

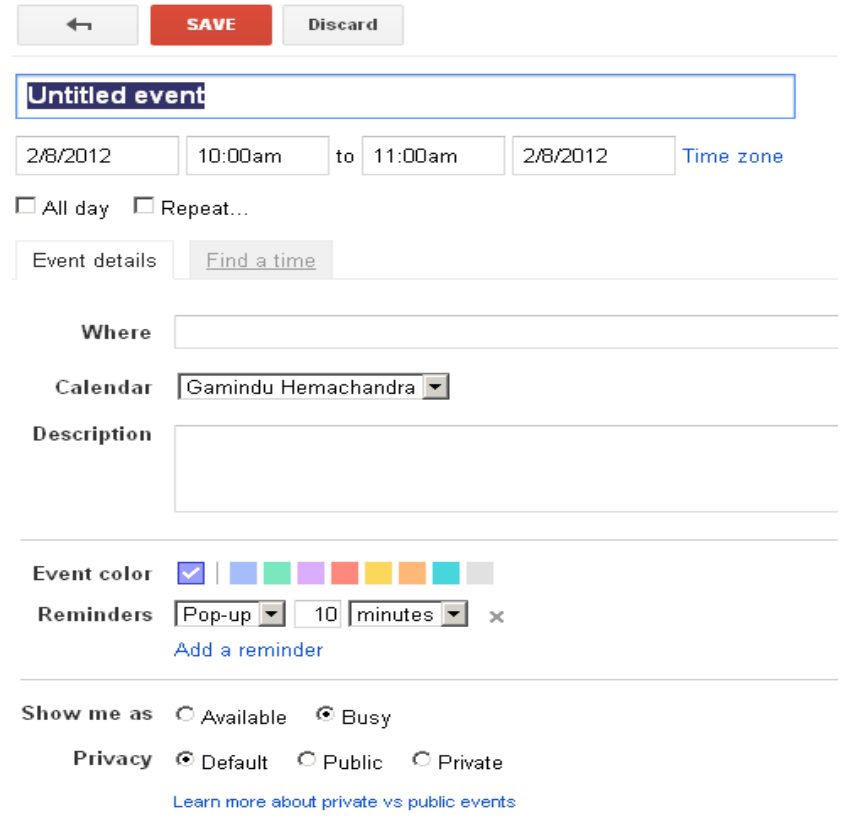

**Figure 47: Calendar events**

- a. Create a calendar entry with start and end times
- b. Create a calendar entry spanning one or multiple days

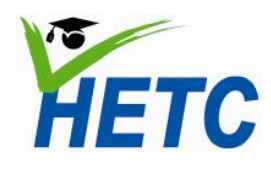

## **MODULE SPECIFICATION** Topic 5: Calendar basics for **Module 3: Online Collaboration Tools Tools Tomagement I** improved time management

- c. Create an ongoing or repeating calendar entry
- d. Create entries in different calendars
- e. Copy an entry to a different calendar
- f. Add email, SMS, or pop-up reminders
- g. Delete events

A sample calendar with the above done on monthly view:

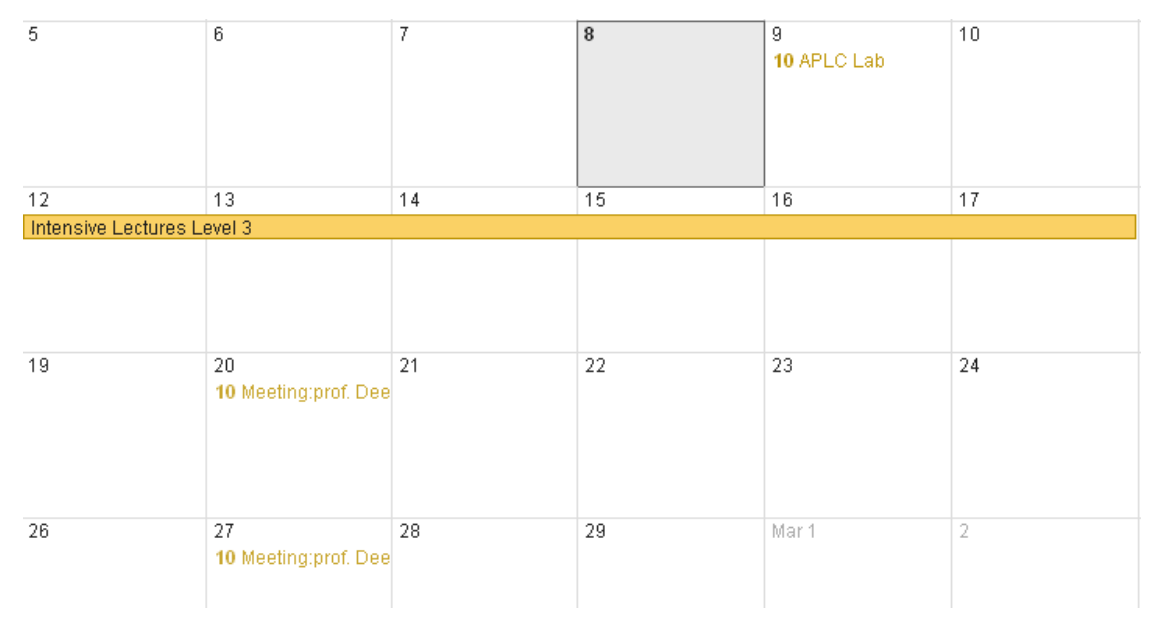

#### **Figure 48: Calendar monthly view**

#### **Task 2: Setup SMS for reminders**

1. To set up SMS reminders, you must first configure the *calendar settings*

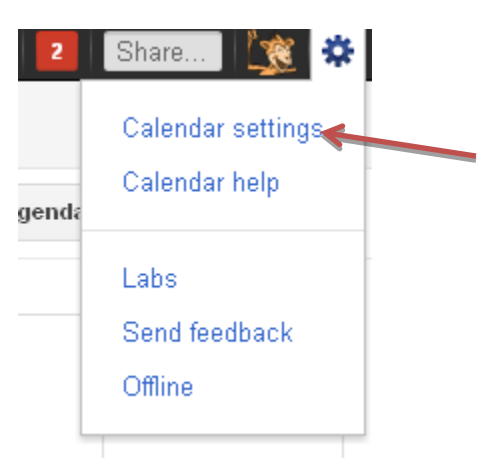

**Figure 49: Calendar settings option**

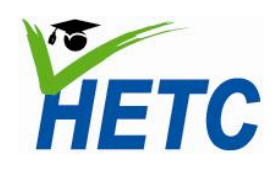

## **MODULE SPECIFICATION** Topic 5: Calendar basics for **Module 3: Online Collaboration Tools Tools** improved time management

2. Choose mobile setup

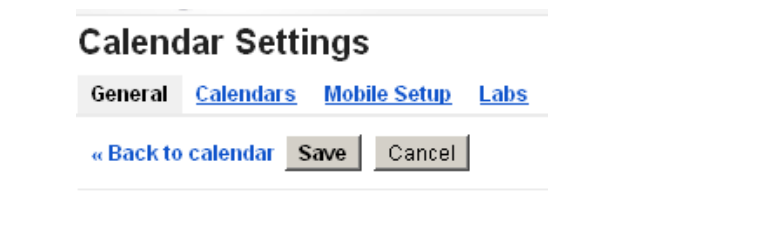

**Figure 50: Mobile setup option**

- 3. Configure the default notifications that you would prefer
- 4. Fill the mobile setup page with your details

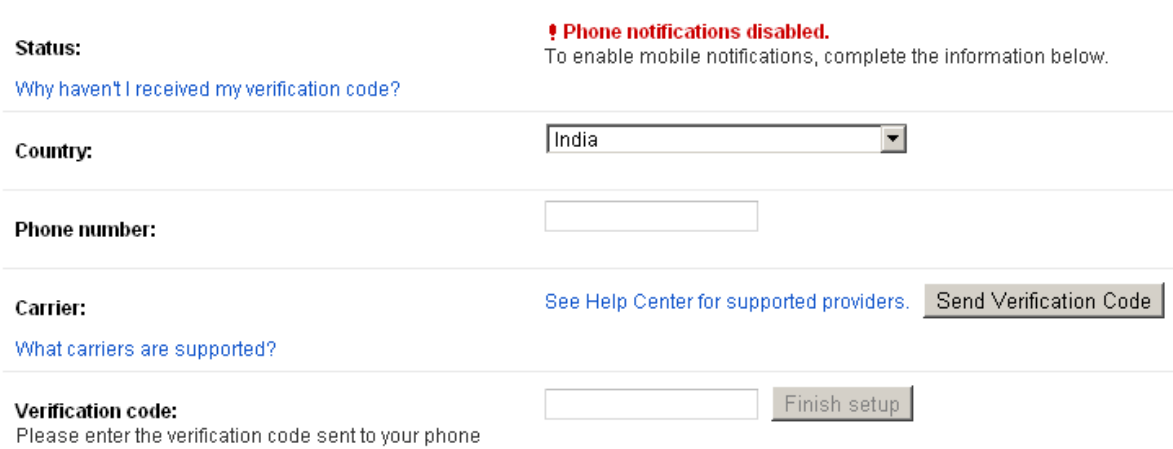

#### **Figure 51: Mobile setup page**

#### **Task 3: Create lesson plans on agenda view**

5. Create a lesson plan using the agenda view

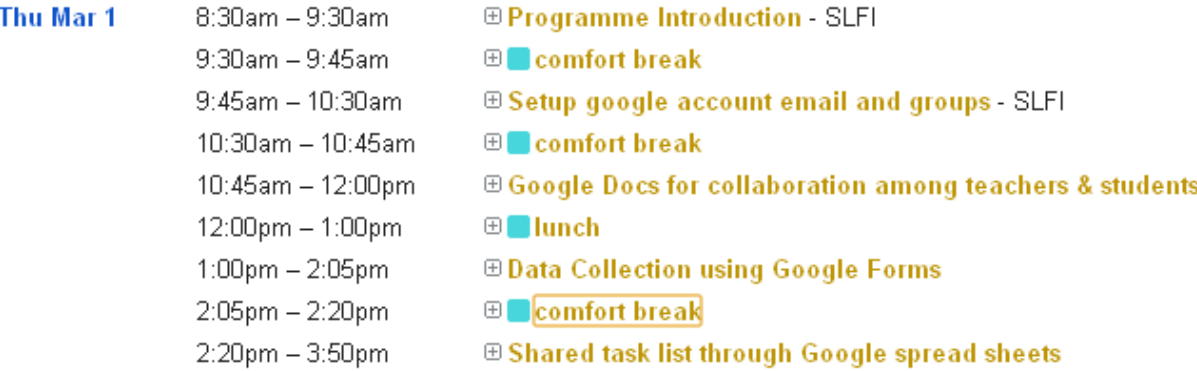

**Figure 52: Calendar agenda view**

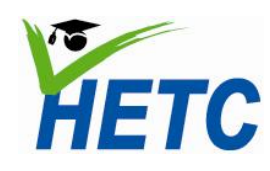

**MODULE SPECIFICATION** Topic 5: Calendar basics for **Module 3: Online Collaboration Tools Tools Tomagement I** improved time management

6. Share the lesson plan with a colleague so that he may be able to contribute by editing the lesson plan

## **Formative Assignment**

(Duration: 1 hr)

Create one more lesson plan in agenda view and share it with a colleague so that he/she can contribute

## **Essential Reading**

Google Apps Training Home - Module 3: Calendar **<http://edutraining.googleapps.com/Training-Home/module-3-calendar>**

#### **Resources**

Videos:

New look for Google Calendar**<http://www.youtube.com/watch?v=WymQHKfrbqw>**

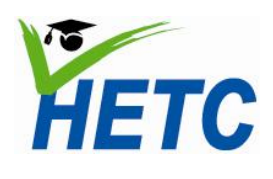

## **MODULE SPECIFICATION Topic 6: Collaboration through Module 3: Online Collaboration Tools** Calendars

#### **Topic 6: Collaboration through Calendars**

(Duration: 1 hr10 min)

#### **Intended learning outcomes**

- 1. Invite individuals to events and manage invitation lists through Google Calendar
- 2. Create events through the short hand "quick add"
- 3. Define appointment slots
- 4. Create an academic calendar
- 5. Share an academic calendar with students

#### **Lesson plan**

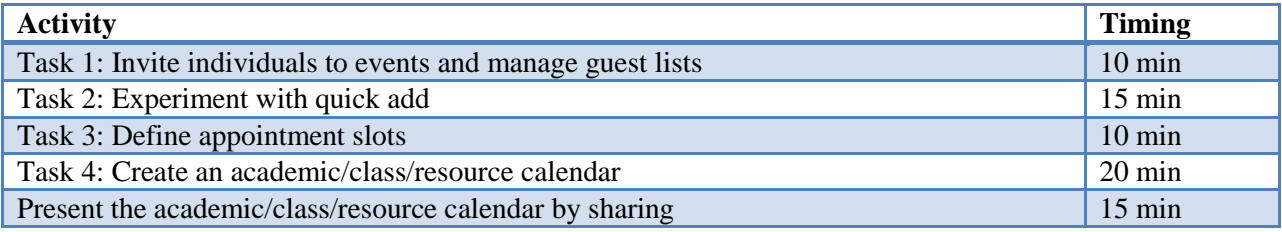

#### **Task 1: Invite individuals to events and manage guest lists**

1. Add individuals to an event using "Add guests"

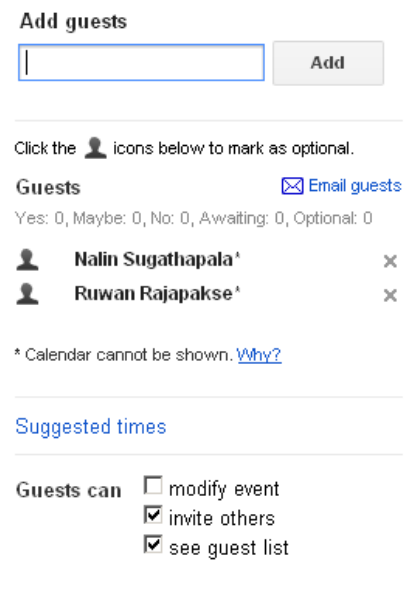

**Figure 53: Add guests dialog**

- 2. Experiment with the email , guest calendars, guest options
- 3. Respond to invitations appropriately

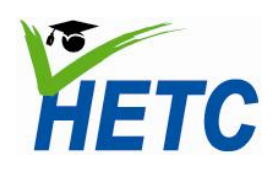

# **MODULE SPECIFICATION Topic 6: Collaboration through**

## **Module 3: Online Collaboration Tools Calendars**

#### **Task 2: Experiment with quick add**

The recipe for events is to enter 'what,' 'who,' 'where,' and 'when' (only 'what' and 'when' are required).

- **What:** This can be any text; the event title is created from this.
- **When:** This can be nearly any date and/or time expression. Using 'at' and 'on' can help.
- Who: This should begin with 'with' followed by a list of email addresses; these are added to the guest list.
- **Where:** This can be any text following 'at' or 'in.'

Experiment with the following phrases

Lunch with Deepthi at "Faculty Club" Friday 12 pm Coach Volleyball at 5pm Campus holiday 8/14 Staff meeting next Monday at 13:00 Assignments w/ Second Years 4:15 tomorrow for 45 minutes Assignments w/ Second Years4:15 - 5 pm tomorrow National Conference 9/23 - 9/26 in Peradeniya Parent-Teacher Conference tomorrow noon Mr.Fernando@yahoo.com

When creating recurring events, the time expression has three parts: the start, the repetition, and the end.

To create a weekly recurring event: Faculty meeting at board room every Monday at 2pm Tennis practice Tuesday 7pm to 9pm weekly

To create a monthly recurring event: Tea at the "Open Canteen" on the first Sunday of every month Lunch duty on 9/1 every month

To create a yearly recurring event: Year 1 Induction program June 19 yearly Convocation July 3 yearly

To create an event that repeats a certain number of times: Cricket every Thursday for 10 weeks Professional Development every Wednesday 7-8pm for 5 months

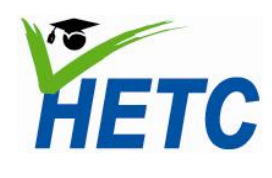

## **MODULE SPECIFICATION Topic 6: Collaboration through Module 3: Online Collaboration Tools** Calendars

#### **Task 3: Define appointment slots**

- 1. Select the "week view"
- 2. Clicking on a slot will pop up an event dialog with an "Appointment slot option"

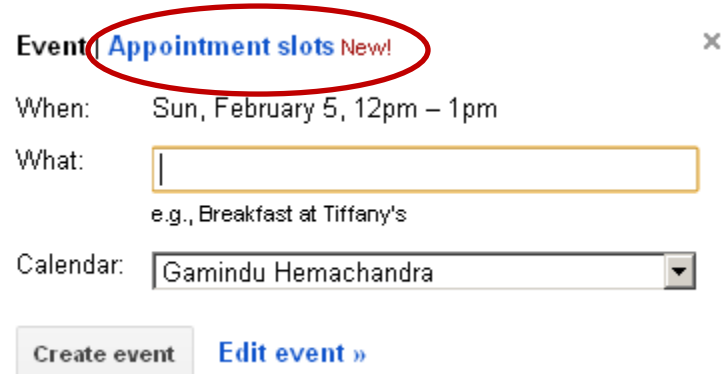

**Figure 54: Appointment slots**

3. Clicking the link will transform the dialog into appointment mode

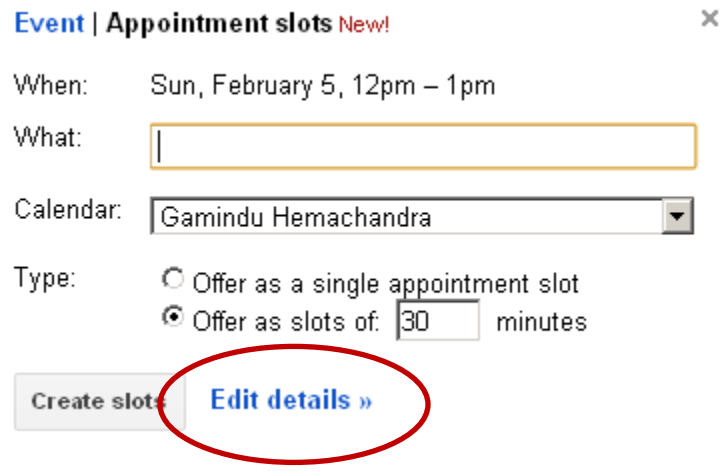

**Figure 55: Appointment slots - edit details tab**

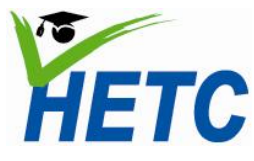

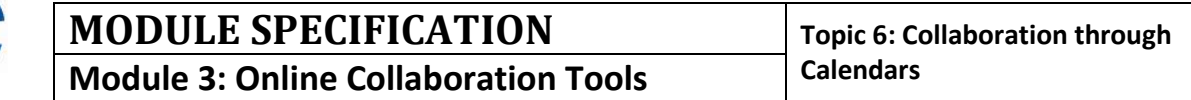

4. Clicking on edit details will bring up the full edit screen

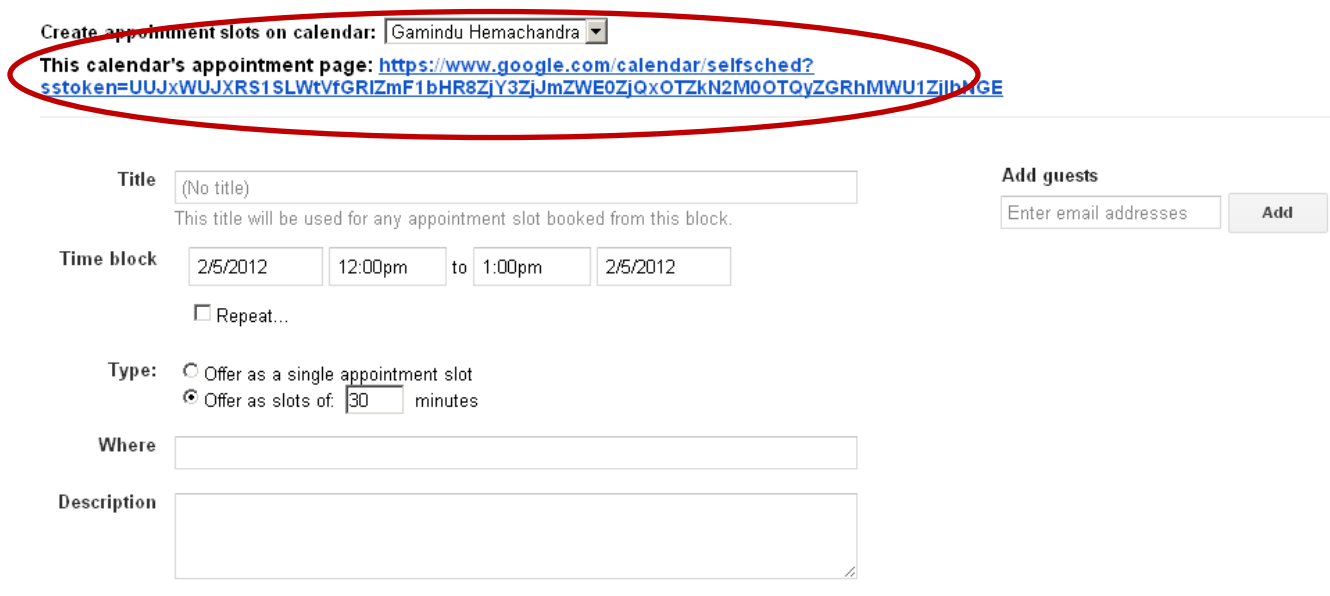

#### **Figure 56: Link to a calendars appointment page**

5. You can share the appointment page giving the link above

**Task 4: Create an academic/class/resource calendar** In groups create an academic / class / or resource calendar.

### **Assignment**

(Duration: 1 hr)

Create and share a class calendar for the ICT module

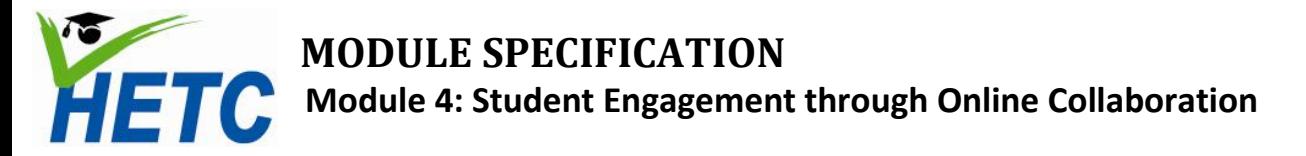

## **Module 4: Student Engagement through Online Collaboration**

## **Intended Learning Outcomes**

- 1. Given a topic/theme/subject/module, createa blog
- 2. Given a blog, createcomments
- 3. Given a blog, engagewith students through commenting and collaborative writing
- 4. Given a topic/theme/subject/module, create a course website through Google Sites

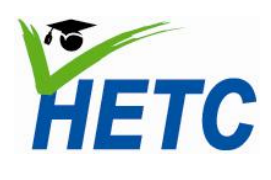

**Topic 1: Appreciating the role**<br> **Module 4: Student Engagement through**  $\left\{\n \begin{array}{c}\n \text{Topic 1:}\n \text{ Appreciating the role of  
of blogs in higher education\n \end{array}\n\right\}$ **Online Collaboration**

## **Topic 1: Appreciating the role of blogs in higher education** (Duration: 1 hr 10 min)

#### **Introduction**

Blogs or "web logs" have been used extensively amongst educators as passive repositories for teaching and learning material as well as a forum where teachers and students can interact in rich academic discourse. Participating in a blog discussion extends the classroom beyond the space and time constraints of scheduled sessions and enables wider, reflective and more inclusive discussion.

#### **Intended learning outcomes**

- 1. To describe the terms, blogging, commenting and group blogs
- 2. To formulate a strategy to use blogs within Sri Lankan higher education

#### **Lesson plan**

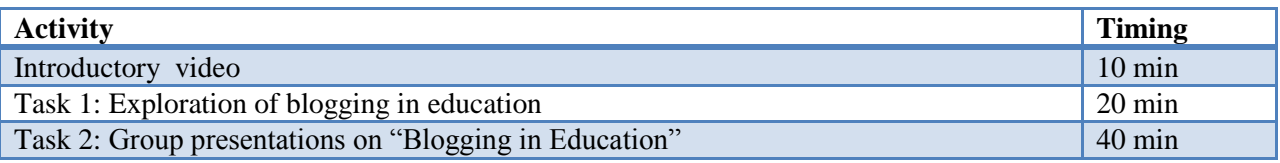

#### **Task 1: Exploration of blogging in education**

Explore the provided educational blogs and YouTube videos on blogging and make a presentation on how blogs could be used in the Sri Lankan context.

The participants will be encouraged to use Microsoft OneNote to collect information for the presentation.

Five member groups will work in collaboration using Google Docs Presentations to create a presentation.

#### **Task 2: Group presentations on "Blogging in Sri Lankan Higher Education"**

Each group will make a 5 minute presentation on their findings

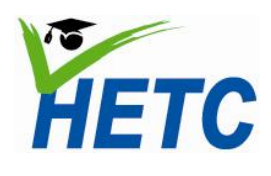

# **MODULE SPECIFICATION** Topic 2: The use of blogs to

**Module 4: Student Engagement through Online Collaboration**

#### **Topic 2: The use of blogs to supplement classroom discussion**

(Duration: 1 hr 20 min)

#### **Intended learning outcomes**

- 1. Setting up a blog for the ICT module
- 2. Post blog entries directly and by email
- 3. Engage in collaborative blogging
- 4. Engage in an academic discussion using a blog

#### **Lesson plan**

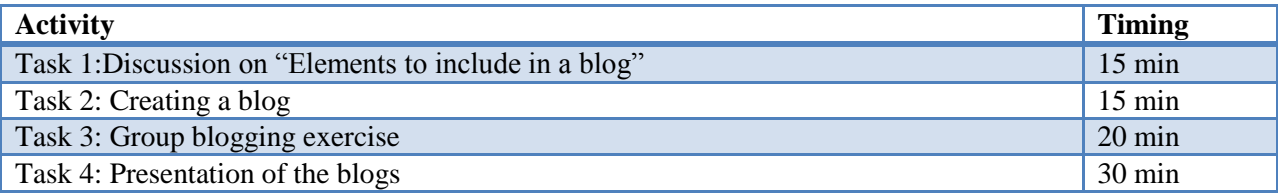

#### **Task 1: Discussion on "Elements to include in a blog"**

Using a shared document the participants will put down elements that would be part of an educational blog. These could include the following;

Intended learning outcomes Assessment strategy Course calendar Sample assessments Course topics in brief **Discussions** 

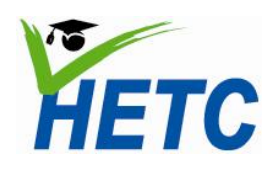

# **MODULE SPECIFICATION** Topic 2: The use of blogs to

**Module 4: Student Engagement through Online Collaboration**

supplement classroom discussion

#### **Task 2: Creating a blog**

- 1. While being signed into Google navigate to [www.blogger.com](http://www.blogger.com/)
- 2. Create a new blog by clicking the "*New Blog*" button

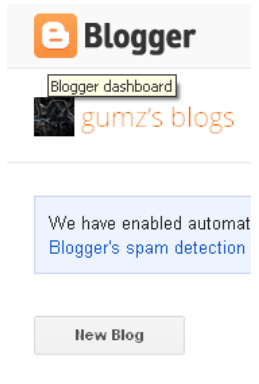

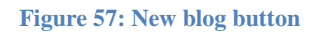

3. Complete the new blog dialog. Special attention should be given to the name of the blog

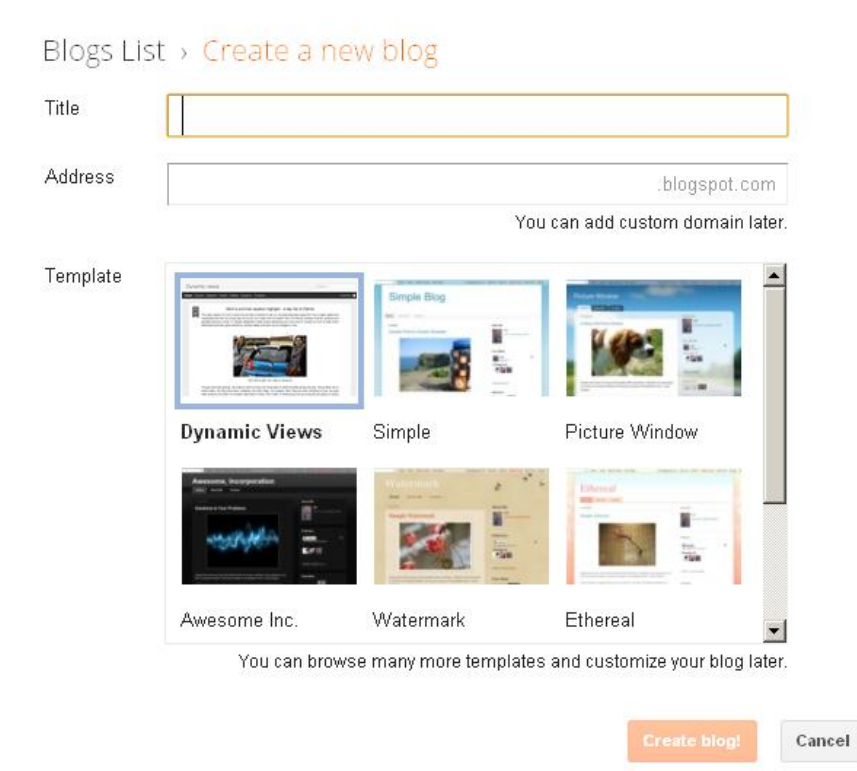

**Figure 58: New blog dialog**

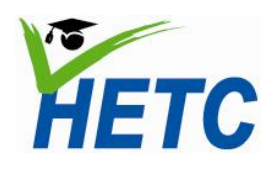

## **MODULE SPECIFICATION** Topic 2: The use of blogs to **Module 4: Student Engagement through**

**Online Collaboration**

4. Click *overview* on the blog list to further configure your blog

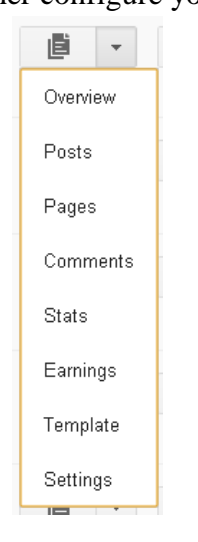

**Figure 59: Blog overview option**

- 5. Use the pages, templates links to add pages and further customize your blog
- 6. Explore the settings menu above paying special attention to the following
	- 1. Adding authors and readers
	- 2. Comment moderation
	- 3. Mobile and email settings
	- 4. Language and formatting
- 7. Add your first post to the blog by using the *create new post* button

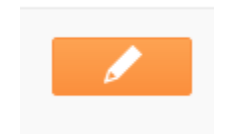

**Figure 60: Create new post button**

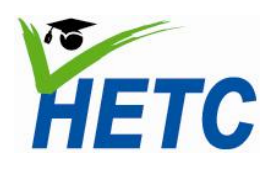

8. Write your post using the editor screen and click "publish" when done

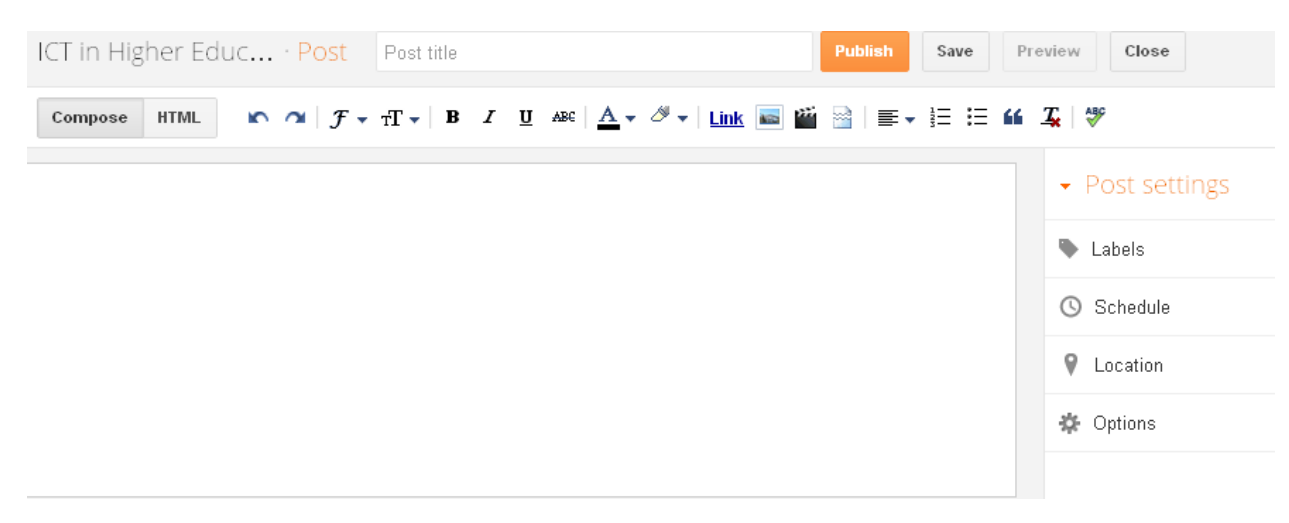

#### **Figure 61: Post editor screen**

- 9. Pay attention to the "options" link above which will give you control over whether the post can be commented on or not etc…
- 10. Labels can be used to classify your post

#### **Task 3: Group blogging exercise**

Participants will, in groups of 5, carry out the following tasks

- 1. Design a blog for the ICT module
- 2. Create at least 2 posts
- 3. Email in at least 2 posts
- 4. Comment on at least 2 posts of another groups blog

#### **Task 4: Presentation of the blogs**

Each group will present their blog. The group will evaluate

- 1. The structure of the blog
- 2. The content
- 3. The discussion generated

#### **Assignment**

(Duration: 1 hr) Create a blog for the ICT module

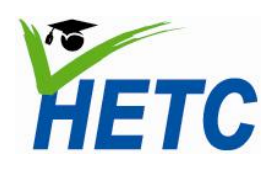

**Topic 3: Creating a course Module 4: Student Engagement through website using Google Sites -1 Online Collaboration**

## **Topic 3a: Creating a course website using Google Sites -1**

(Duration: 1 hr 15 min)

#### **Introduction**

Using Google sites you can easily create a website for a course or project. These websites can be set up with multiple authors and can have repositories for course material and can be considered a one-stop shop for a particular academic engagement.

#### **Intended learning outcomes**

- 1. Create/Modify a course website using Google Sites
- 2. Create/Modify a navigation structure for a course website
- 3. Create/Modify simple web pages in Google Sites

#### **Lesson plan**

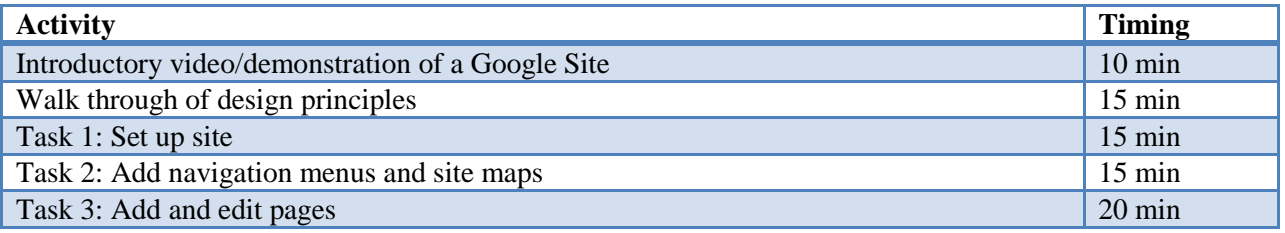

### **Design Principles**

Review the design principles on Google"s online training website for Google Apps. The following aspects should be addressed

- 1. Audience
- 2. Design
- 3. Content
- 4. Navigation
- 5. Animations

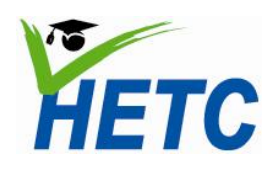

**Topic 3: Creating a course Module 4: Student Engagement through website using Google Sites -1 Online Collaboration**

#### **Task 1: Set up site**

1. Create website from a template. Provide a name for the site

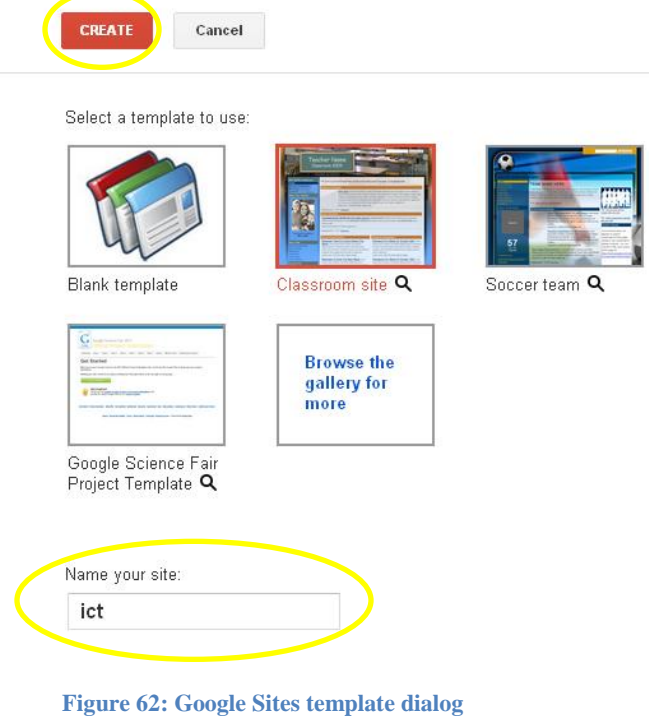

- 2. Explore more options, provide a site description and specify who can view the site
- 3. Select the manage site item from the "more" button to configure your site
- 4. Select "site layout" and modify the layout of the site
- 5. Change the site header and logo
- 6. Modify content and layout of the side bar

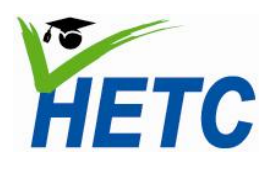

# **The 2002 STAR STAR POIL POIL 2014**<br> **Topic 3: Creating a course**<br> **Topic 3: Creating a course**<br> **Topic 3: Creating a course**<br> **Topic 3: Creating a course Online Collaboration**

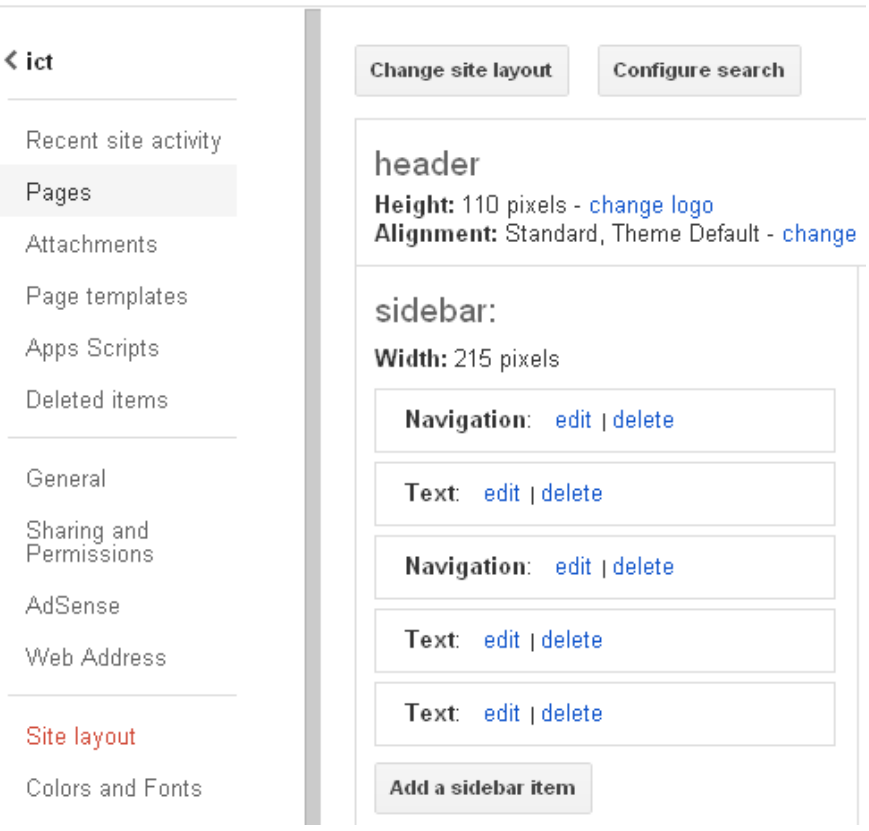

7. Change colors and fonts for parts of the site

**Figure 63: Site layout dialog**

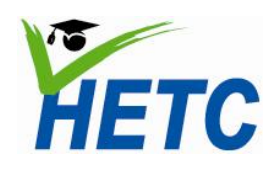

**The COLLET COLLET COLLET COLLET COLLET THE COLLET TOPIC 3: Creating a course**<br> **Topic 3: Creating a course**<br> **Topic 3: Creating a course**<br> **Topic 3: Creating a course Online Collaboration**

#### **Task 2: Add navigation menus and site maps**

1. Create a couple of pages that you would require by clicking the *add/edit* buttons

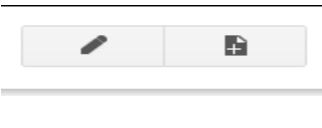

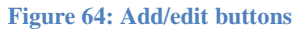

2. Go to manage site > site layout and modify the layout of the header, footer and side bar

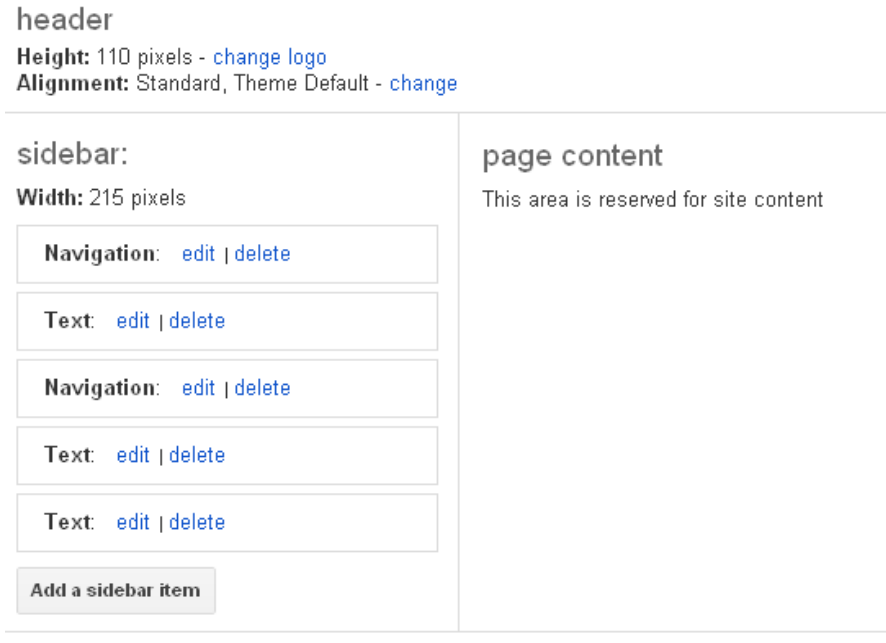

system footer customize system footer links

**Figure 65: Google Sites modify layout dialog**

3. Experiment with adding side bar items

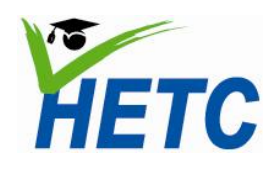

**Online Collaboration**

**Topic 3: Creating a course Module 4: Student Engagement through website using Google Sites -1** 

4. Change the navigation structure by clicking the edit link on "Navigation"

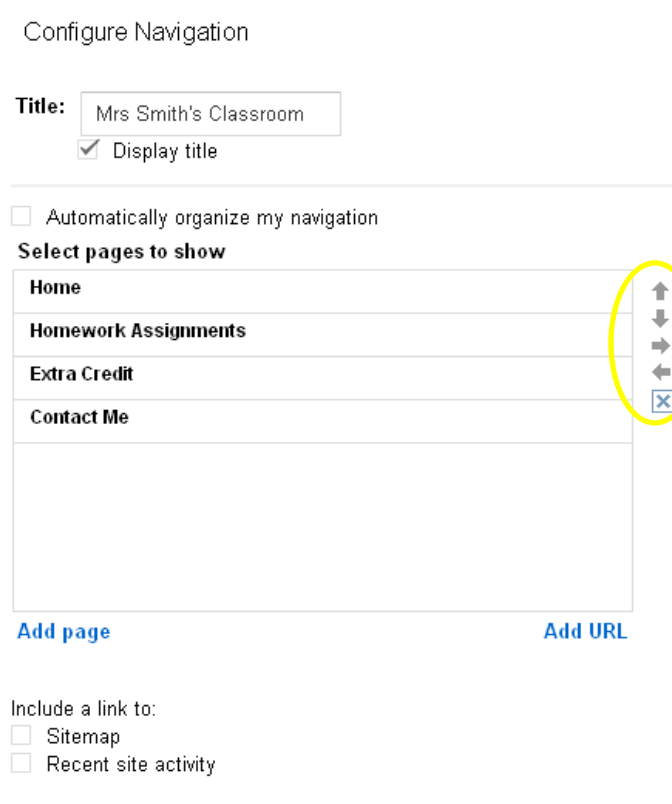

**Figure 66: Configure navigation dialog**

5. Create sub menu items by clicking the arrows above

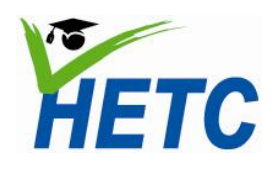

**Topic 3: Creating a course Module 4: Student Engagement through website using Google Sites -1 Online Collaboration**

### **Task 3: Add and edit pages**

- 1. In edit page mode use the insert item to
	- a) Insert "Home" text to your website
		- b) Insert a list of ILOs
		- c) Insert a course calendar
		- d) Insert quizzes
		- e) Insert a document
		- f) Insert a presentation
		- g) Insert a drawing
		- h) Insert a map

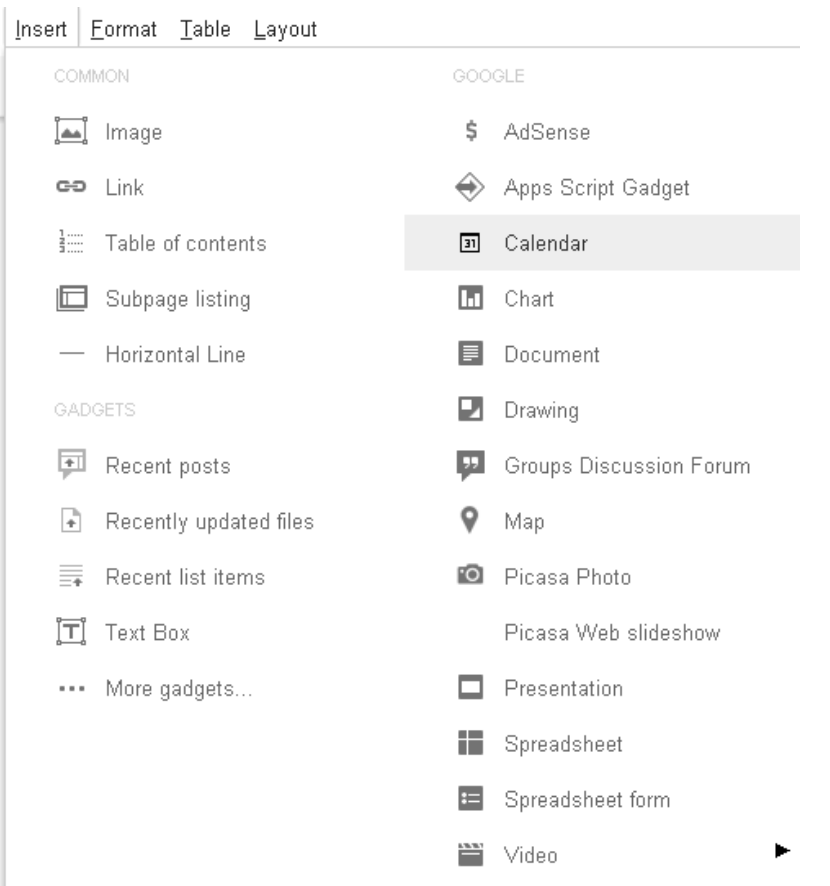

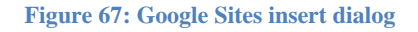

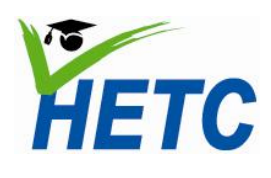

**The COLL COLL CONCORDING THE CONCORDING TOPIC 3: Creating a course**<br> **Module 4: Student Engagement through Website using Google Sites -2 Online Collaboration**

**Topic 3b: Creating a course website using Google Sites -2** (Duration: 1 hr)

#### **Intended learning outcomes**

- 1. Create/Modify a blog within the course website
- 2. Creating/Modify a bulletin board within the course website
- 3. Create and archive of learning material on a course website
- 4. Create learning lists such as glossaries on a course website
- 5. Set up collaboration on your course website

#### **Lesson plan**

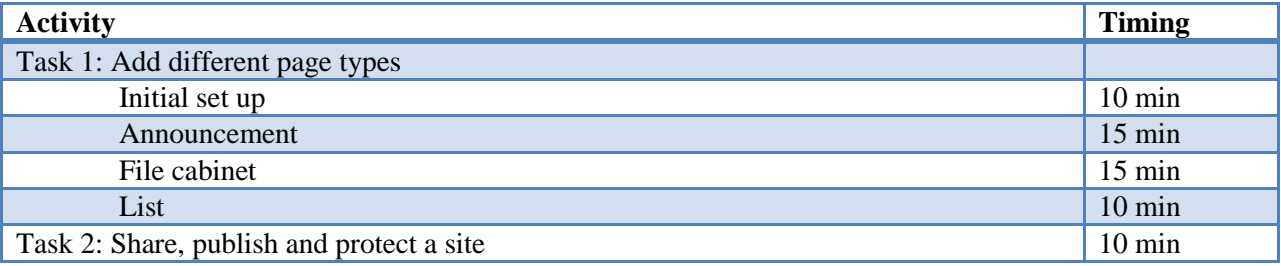

#### **Task 1: Add different page types**

1. Specify whether collaborators can comment or attach files to a particular page through the page settings menu item

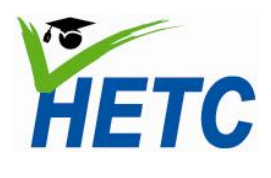

**Topic 3: Creating a course Module 4: Student Engagement through website using Google Sites -2 Online Collaboration**

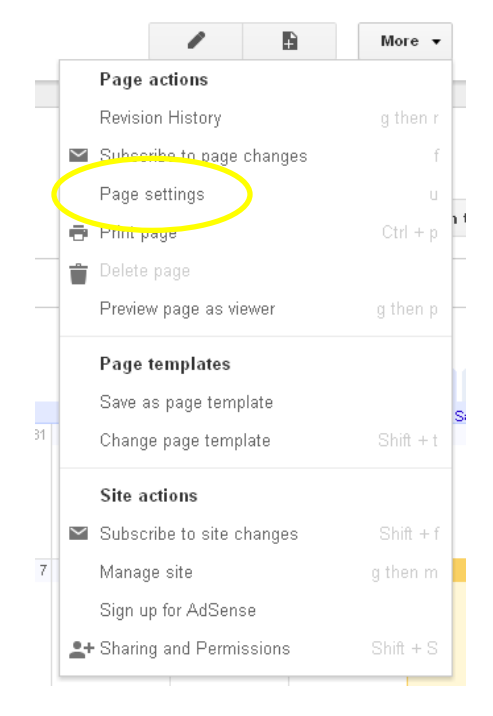

**Figure 68: Google Sites page settings option**

2. Select the appropriate permissions from page settings dialog

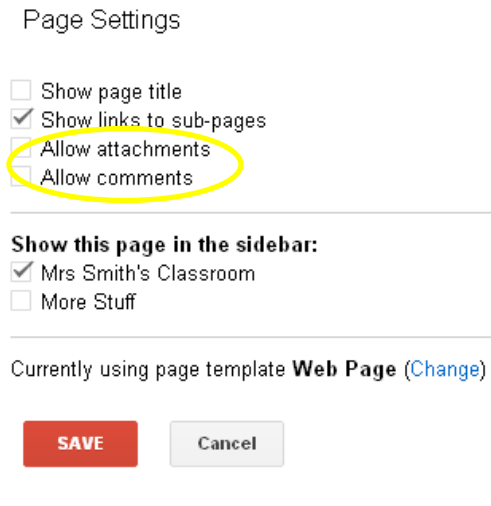

**Figure 69: Google Sites page settings dialog**

3. Specify/Modify page location by selecting the Manage Site Option

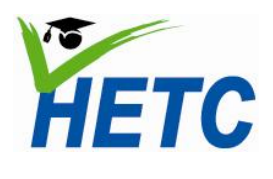

**Topic 3: Creating a course Module 4: Student Engagement through website using Google Sites -2 Online Collaboration**

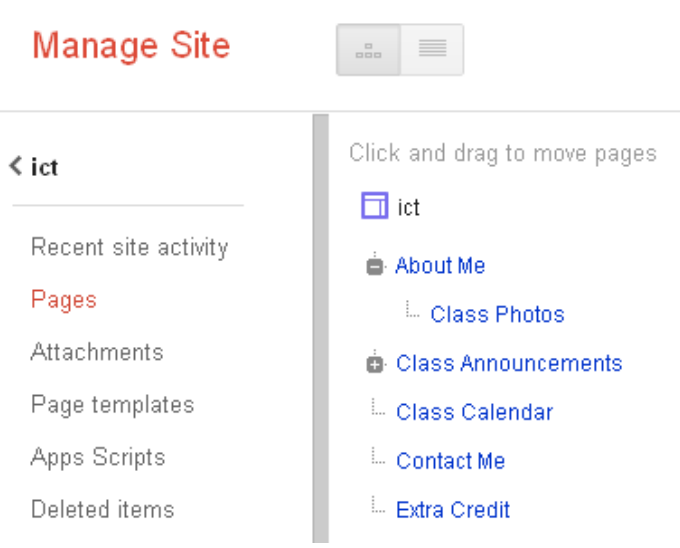

#### **Figure 70: Manage site dialog**

4. Choose a page layout from the page layout menu

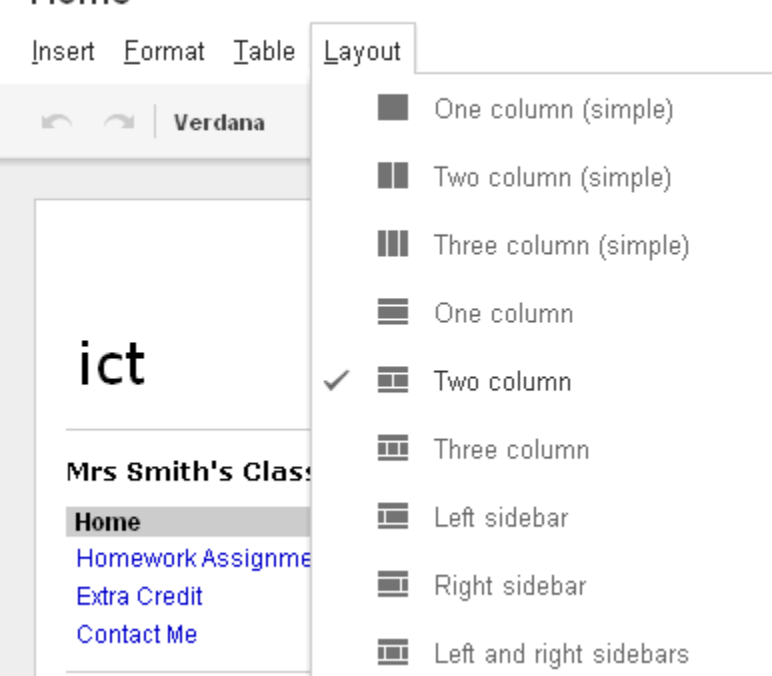

#### **Figure 71: Page layout options**

## Home

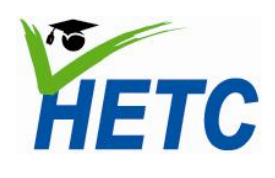

**Topic 3: Creating a course Module 4: Student Engagement through website using Google Sites -2 Online Collaboration**

- 5. Add a page each of the following types
	- announcement
	- file Cabinet
	- $\bullet$  list

Select a template to use (Learn more)

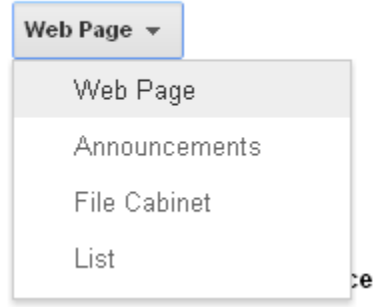

#### **Figure 72: Page types**

#### **Task 2: Share publish and protect a site**

Select sharing and permissions and set the page level permissions

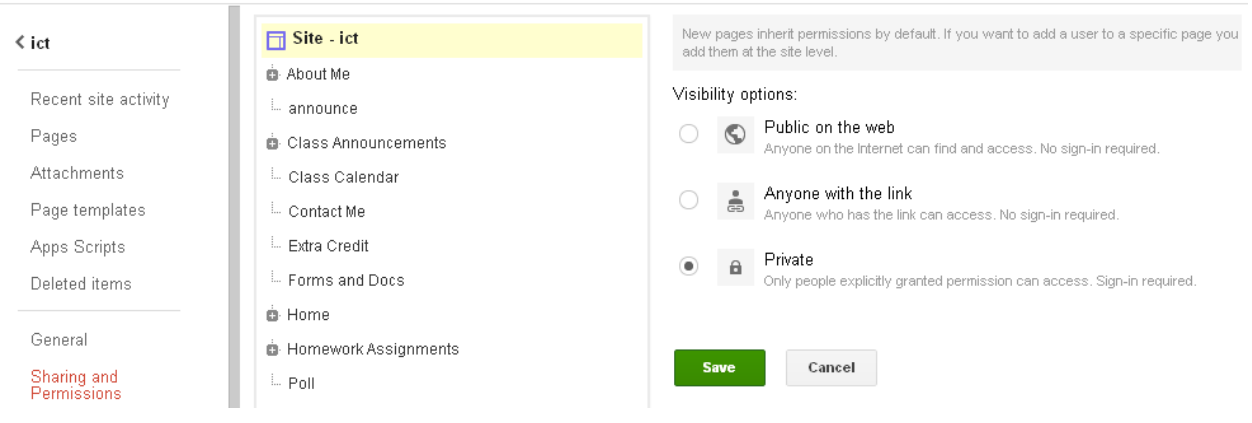

**Figure 73: Google sites sharing and permissions dialog**

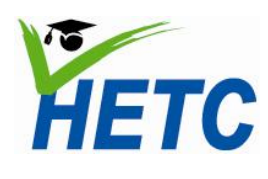

**Topic 3: Creating a course Module 4: Student Engagement through <br>Module 4: Student Engagement through website using Google Sites -3 Online Collaboration**

#### **Topic 3c: Creating a course website using Google Sites -3**

(Duration: 1 hr 10 min)

#### **Intended learning outcomes**

- 1. Create a comprehensive lesson page on a course website
- 2. Use calendars and forms to manage your class

#### **Lesson plan**

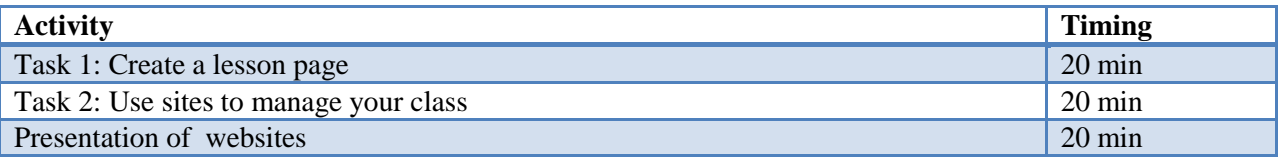

#### **Task 1: Create a lesson page**

On your lesson page, you could include:

- Outline of the lesson plan and activity instructions
- A Google Presentation with speaker notes, which students could then download as a PDF, PPT, or copy into Google Docs.
- A Google Document with the related assignment information.
- A video of your lesson hosted your school Apps domain or YouTube videos related to lesson content
- A quiz or survey taken during class

#### **Task 2: Use sites to manage your class**

Embed the following items in your site

- 1. A course calendar
- 2. Collect course work using the site
- 3. Administer a quiz

#### **Assignment**

(Duration: 1 hr 30 min)

Create a course website for the ICT module

### **Essential Reading**

Google Apps Training Home – Module 5: Sites <https://sites.google.com/a/googleapps.com/edu-training-center/Training-Home/module-5-sites>